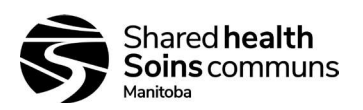

### Document History:

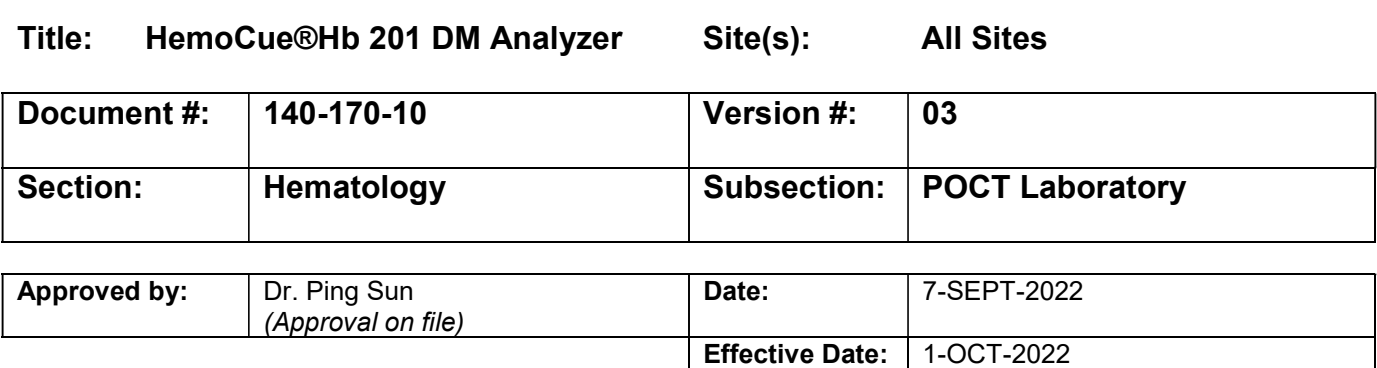

### Details of Recent Revision

- Update to Quality Control section/requirements (requirements, comparisons, new lots/shipments)  $\bullet$
- Addition of LIS worklist
- Update to Policy regarding confirmatory testing  $\bullet$
- Addition of Appendix 5
- Update to Related Documents
- Updates to Procedures

DISCLAIMER: Please be advised that printed versions of any policy, or policies posted on external web pages, may not be the most current version of the policy. Although we make every effort to ensure that all information is accurate and complete, policies are regularly under review and in the process of being amended and we cannot guarantee the accuracy of printed policies or policies on external web pages. At any given time the most current version of any Shared Health Inc. policy will be deemed to apply. Users should verify that any policy is the most current policy before acting on it.

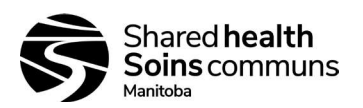

### HemoCue ® Hb 201 DM Analyzer

**Purpose:** This procedure provides instructions for determining the hemoglobin value on this point of care device.

This device is CLIA waived.

Policy: This unit can be used in the lab or the bedside. The analyzer stores 4000 test results, date, time, 500 quality control results and 500 error messages (including maintenance).

> This system is used for the determination of the total amount of hemoglobin in whole blood. The system consists of an analyzer with microcuvettes containing dried reagents. The microcuvette acts as a pipette, reaction chamber and as a measuring device. No dilution is required. The hemoglobin measurement occurs in the analyzer, which follows the progress of the reaction until a steady state is reached.

> The system is factory calibrated against the hemoglobin cyanide (HiCN) method (the international reference method) and thus requires no further calibration.

> Only certain staff members will be able to access basic or advanced settings that allows specialized functions to be initiated/added to the analyzer. The settings for most functions arrive from the factory as "Not Used". Staff who will be allowed to access the settings function (password protected) can enter lot related information about quality control and cuvettes. Instructions can be found in the reference manual. These staff members will be determined by the regional directors.

> Results > 235 g/L, < 65 g/L or displaying HHH will result in confirmatory testing at hematology site.

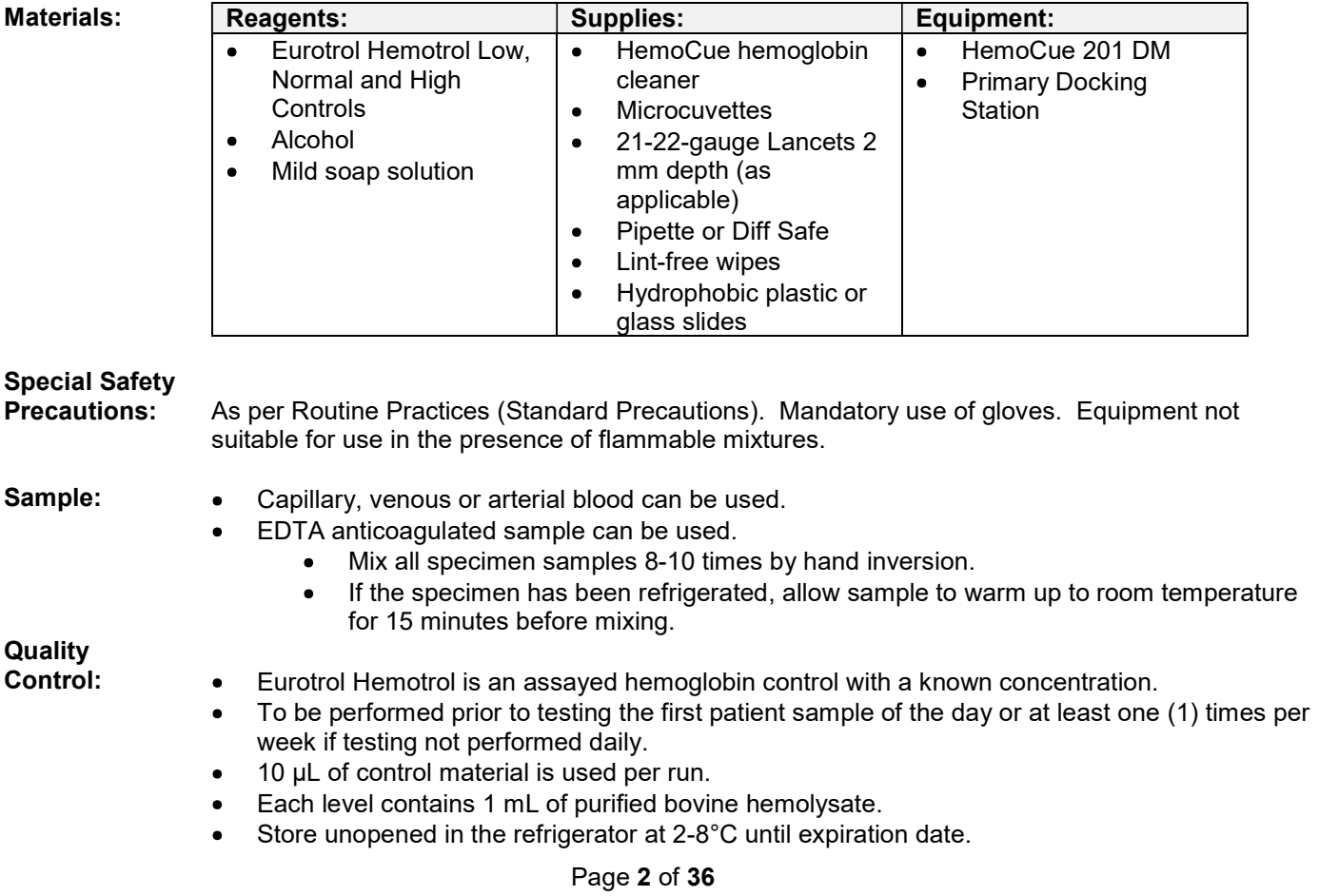

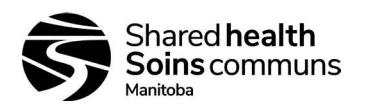

- After vial is opened, stability is one (1) month if properly capped and stored at 2-30°C.
- Monthly comparison of a previously processed hemoglobin result from HemoCue and main  $\bullet$ analyzer from a nearby laboratory must be performed. The CBC sample must be less than 24 hours post collection at the time that is processed on the HemoCue.
	- The comparison results must be within 7%.
- EPT must be subscribed to (ie. HE). See Appendix 2 to perform Proficiency Testing.
- New lot numbers or new shipment same lot number of QC or cuvettes requires the QC to be run once and documented on the QC log prior to testing patient samples.
- QC values must be within stated insert ranges.

Self-Test: Analyzer has an internal quality control or "self-test". When the analyzer is turned on, it will automatically verify the performance of the optronic unit of the analyzer. This test is performed every second hour if unit is left on.

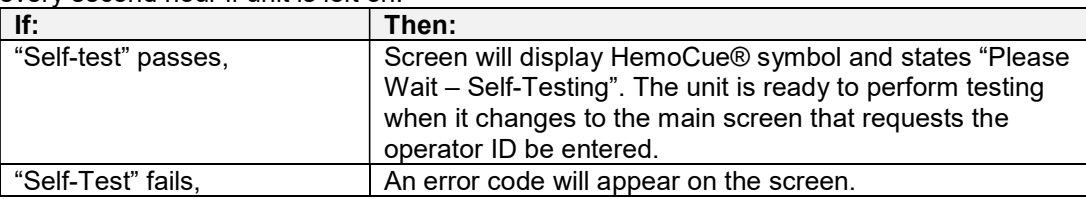

# Storage and

Handling: Microcuvettes:

- Must be used prior to the expiration date printed on each package.
- Store at room temperature (15-30°C).
- Do NOT refrigerate.
- Expiration date of the microcuvette in a sealed vial is printed on the vial.
- Once seal is broken on a vial, stable for three (3) months.
- Keep vial container closed at all times.

Individual Packages of Cuvettes:

- Store at room temperature  $(15-30^{\circ}C)$ .
- Do NOT refrigerate.
- Stable until expiry date printed on each individual package.

Note: Microcuvette must be filled with blood/QC matrix within three (3) minutes of opening the wrapping.

HemoCue® Analyzer:

- Store at 0-50°C.
- Operating temperature is 15-30°C.
- Allow unit to reach room temperature before use.
- Should not be used at high humidity (>90%).

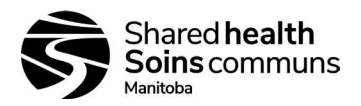

### Accessioning: Register the test in Delphic:

- Test code is IHGB (POCT HBG)
- Document LIS sample # onto test requisition.

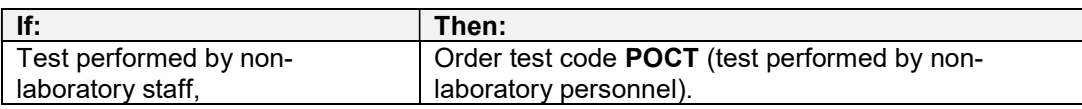

IMPORTANT: Lab performed tests CANNOT be combined with non-lab performed tests on a single registration as the code applies to all tests under a single request ID.

LIS Worklist: ICBC is printed prior to patient testing to record results and staff details for 2-year retention (with printout as applicable).

### Analyzer

Overview: Front Panel: The analyzer (1) is started when the ON/OFF button (2) is pressed. The screen images will be visible on the display (3). See picture below. All navigation and information handling are performed by pressing the appropriate touch buttons on the display. A test measurement is performed using a cuvette filled with a sample material which is then placed in the cuvette holder (4) and inserted into the analyzer. Once testing is complete, the analyzer can be turned OFF by pressing the ON/OFF button.

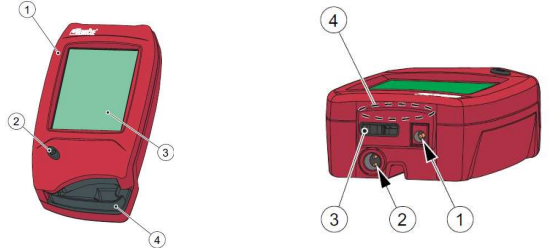

Back Panel: The following items are found on the back panel:

- Power inlet (1) for power adapter
- Power and USB signal inlet (2) for connector to docking station
- Built in barcode scanner (3), Infrared transmitter/receiver (4)  $\bullet$
- DO NOT cover or block the items on the back panel as doing so could result in malfunction

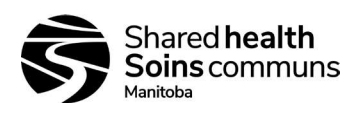

Primary Docking **Station** Overview:

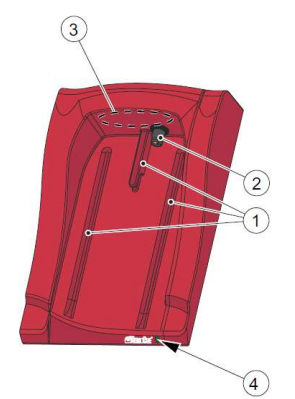

On the back panel are the following items:  $\bullet$ Power inlet (1) for power adaption

USB port (2) for setting up primary  $\bullet$ docking station

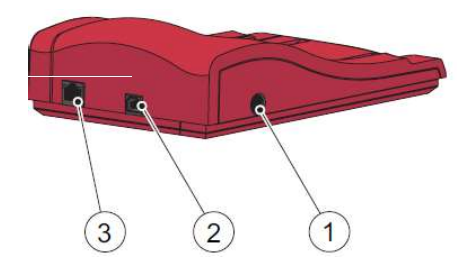

The docking station consists of the following items:

- Tracks (1) for the analyzer
- Power and USB signal outlet (2) which connects to the corresponding connector on the analyzer.
- $LED(4)$
- Receiver (3) for data transmission to/from analyzer (N/A at this time)

DO NOT cover or block the items on the back panel or a malfunction may occur.

Always slide the analyzer into and out of the docking station using the tracks and ensure the unit is fulling inserted. Never try to lift the analyzer out of the docking station or press the unit downwards into the station as these actions may damage the casing and power outlets on both equipment

.

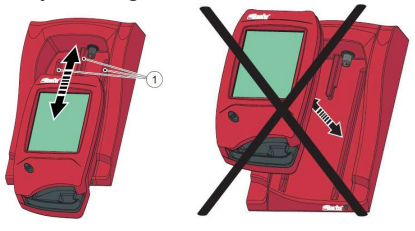

# Functions &

Features: The HemoCue 201 DM system is a data management system that has the capability of:

- 1. Operator ID input, with lockout function if operator ID is not recognized.
- 2. Patient ID input
- 3. Cuvette batch data input
- 4. Lab # input
- 5. QC with input of lot numbers, ranges and lockout functions.
- 6. STAT tests
- 7. Proficiency testing
- Approximately the analyzer stores 4000 patient/STAT test results and 500 QC test results including ID, date, time and comments.
- 500 log entries including error messages and maintenance.

The analyzer has a touchscreen display, a built-in barcode scanner and is powered by a rechargeable lithium battery, power adapter or via docking station. The battery is recharged when connected to the docking station.

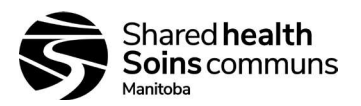

# Operating the<br>Display:

Display Buttons:

The buttons (1) appearing on the display (2) activate specific functions symbolized by the image on the button. Do not use any sharp objects on the buttons, only the fingertip to prevent damaging the buttons.

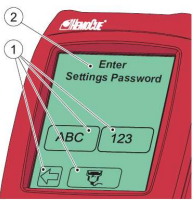

When a button (1) is pressed, it will be highlighted as long as it is kept pressed. When it is released, the function is activated. An audio signal will sound if previously activated.

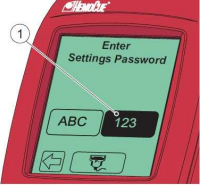

To cancel a function, continue pressing while moving the fingertip over an area without buttons. No buttons will be highlighted when the finger is released. The first button choice will be ignored and no action will be activated.

### Power Save

Mode: When no procedures have been performed within 30 minutes, the analyzer will switch to power save mode.

> If the analyzer is powered by the battery, the user will be logged off and the analyzer will be switched off. The ON/OFF button must be pressed to reactivate it.

If the analyzer is powered by the Power Adapter, the user will be logged off, the image on the display disappears but the power remains on. Touch the display to reactivate it.

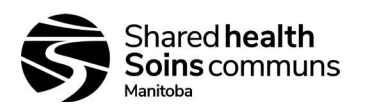

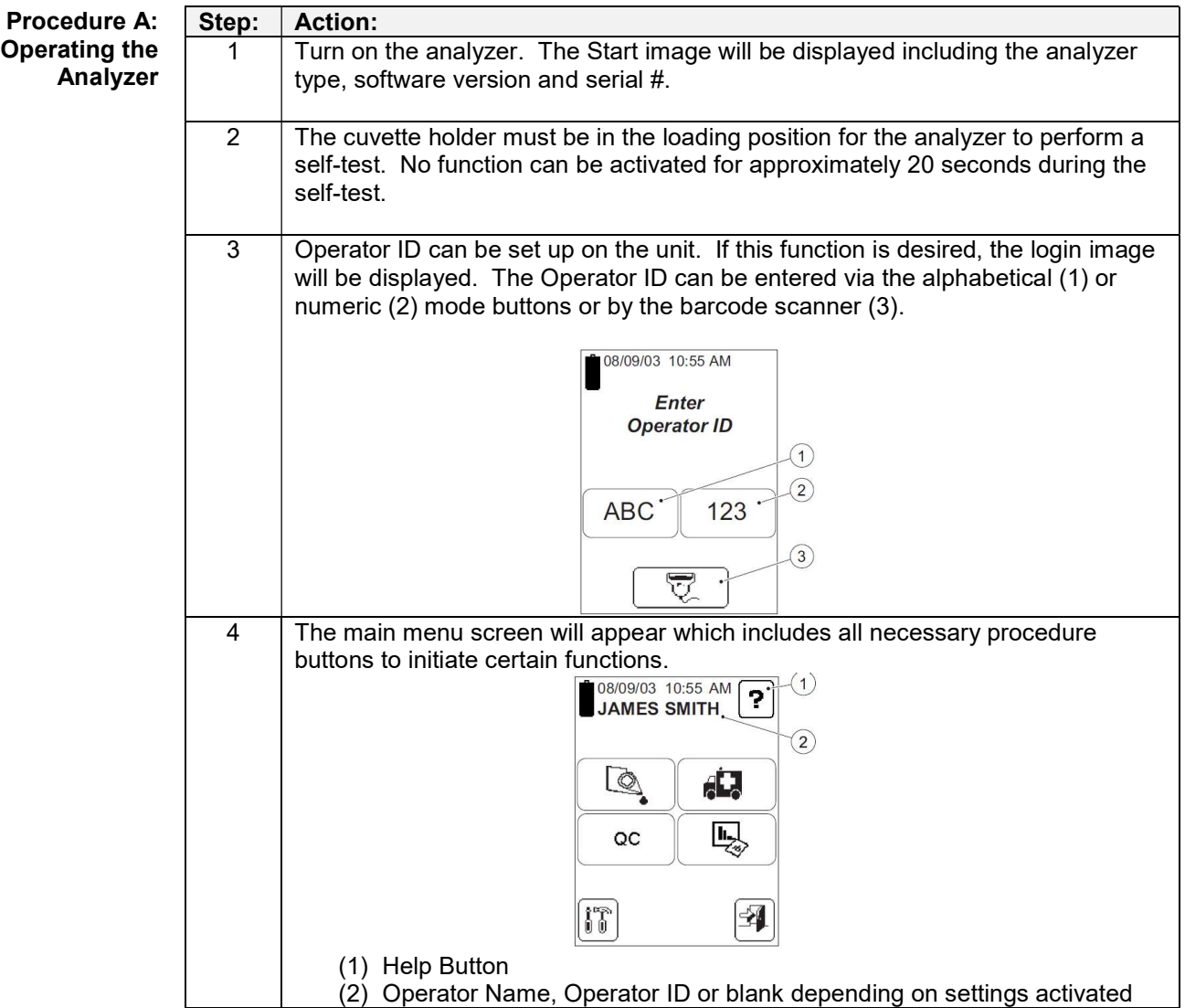

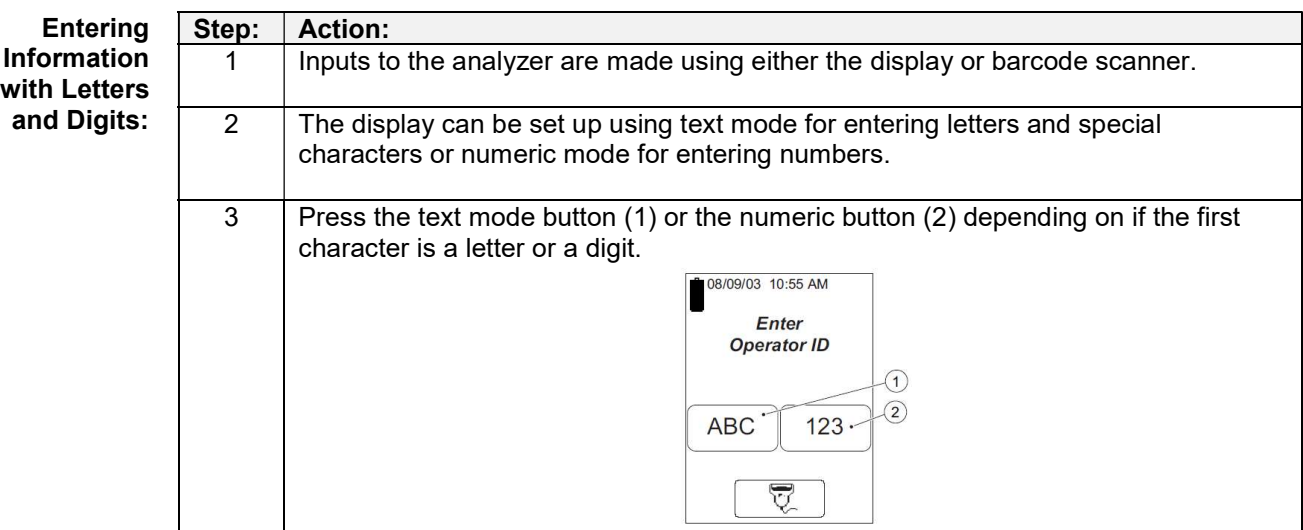

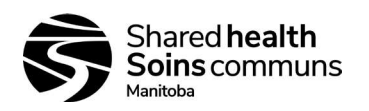

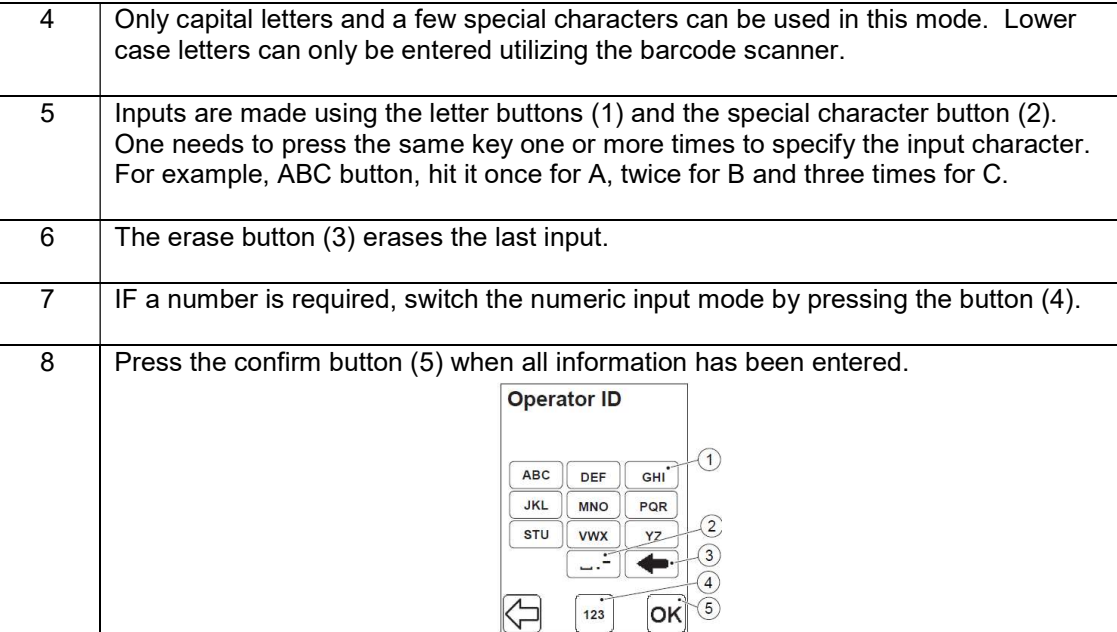

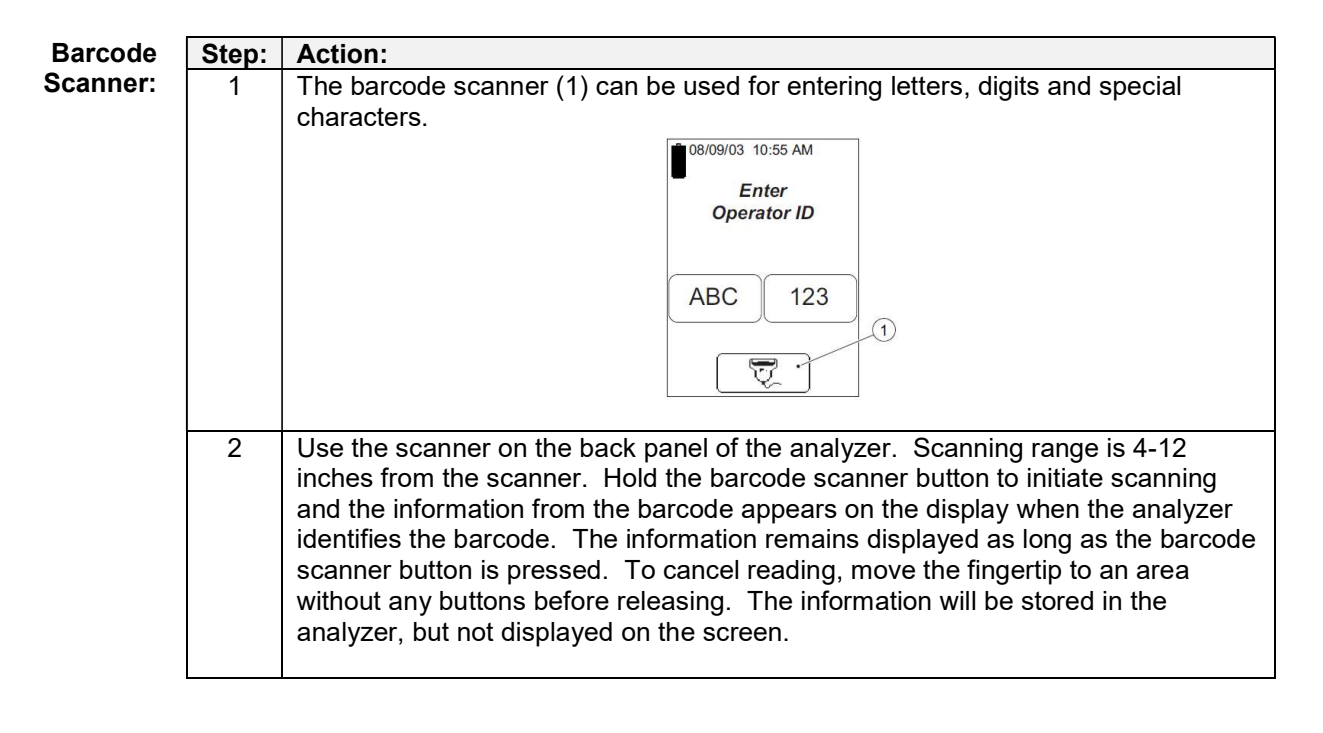

Default

Settings: When this button is pressed in the Settings Menu, confirmation or cancellation of the requested change to the analyzer default setting is necessary and a question will be displayed. This affects analyzer configuration (including passwords) but not measurement results or lists (QC, cuvette batches, operations, comments or logs).

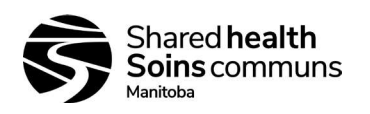

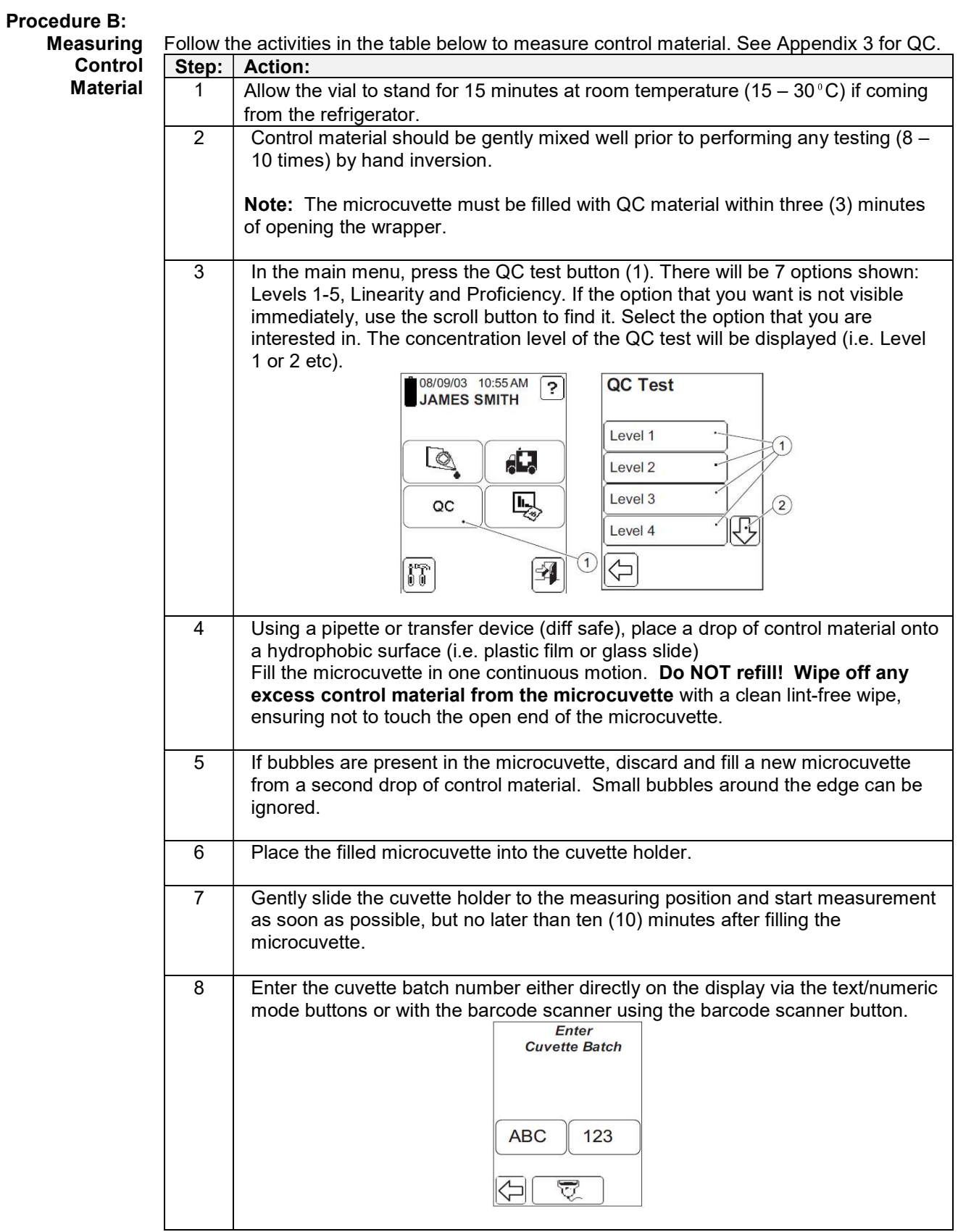

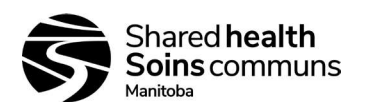

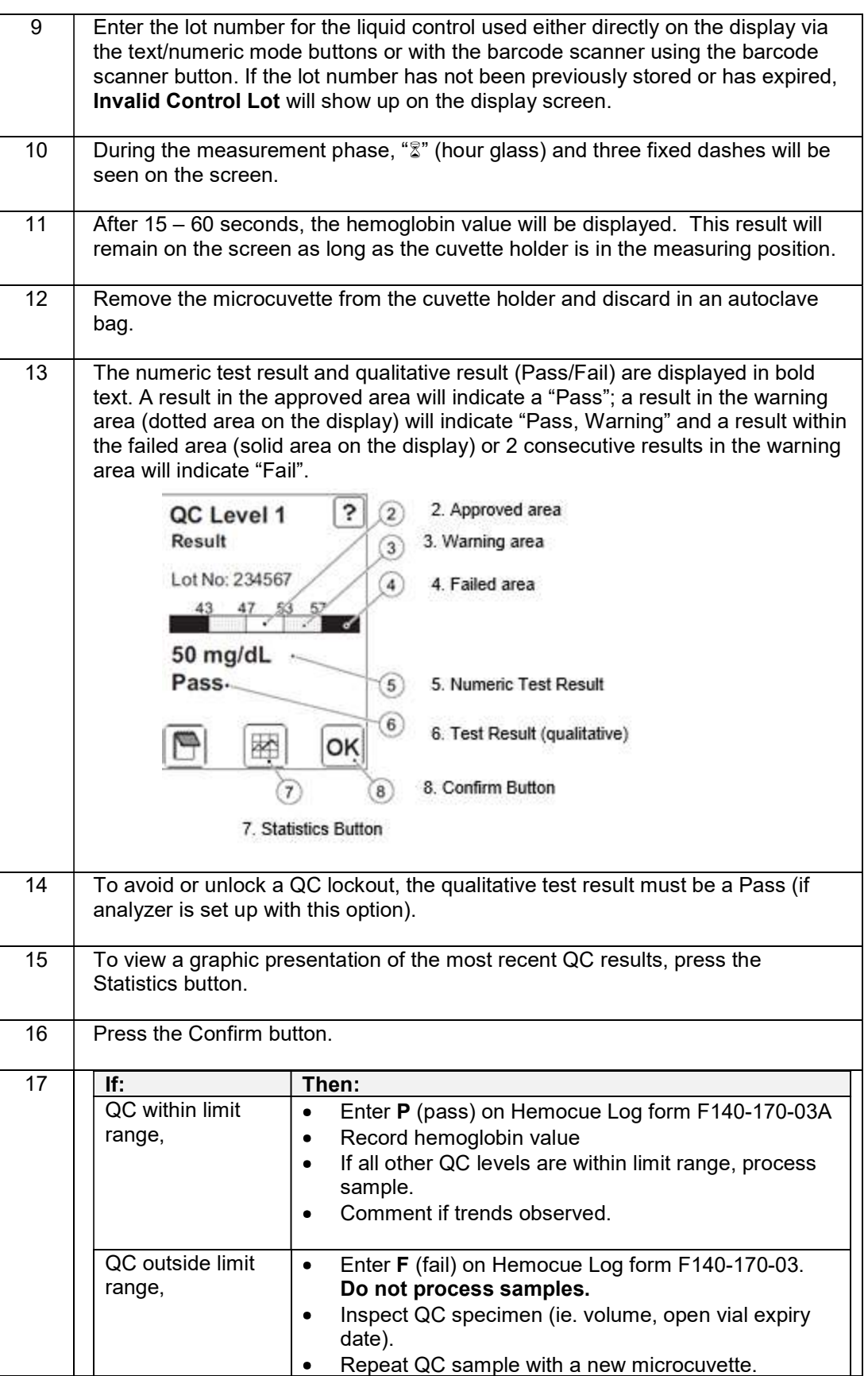

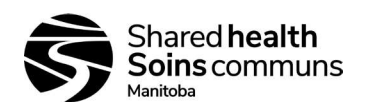

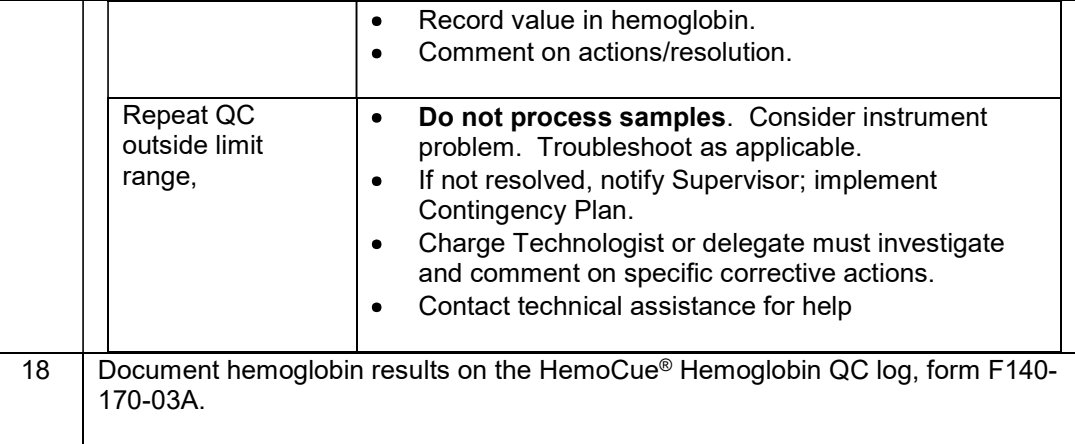

Procedure C: Follow the activities in the table below to measure capillary blood.

Measuring **Capillary** Note: Always handle blood carefully as it could be infectious. Wear gloves when handling blood specimens.

**Blood** 

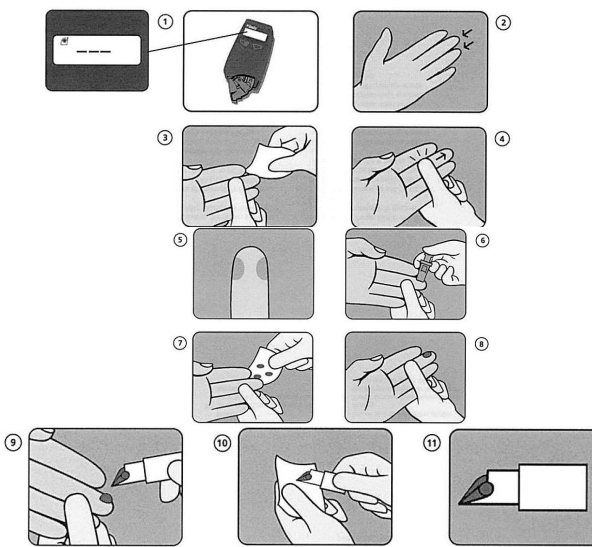

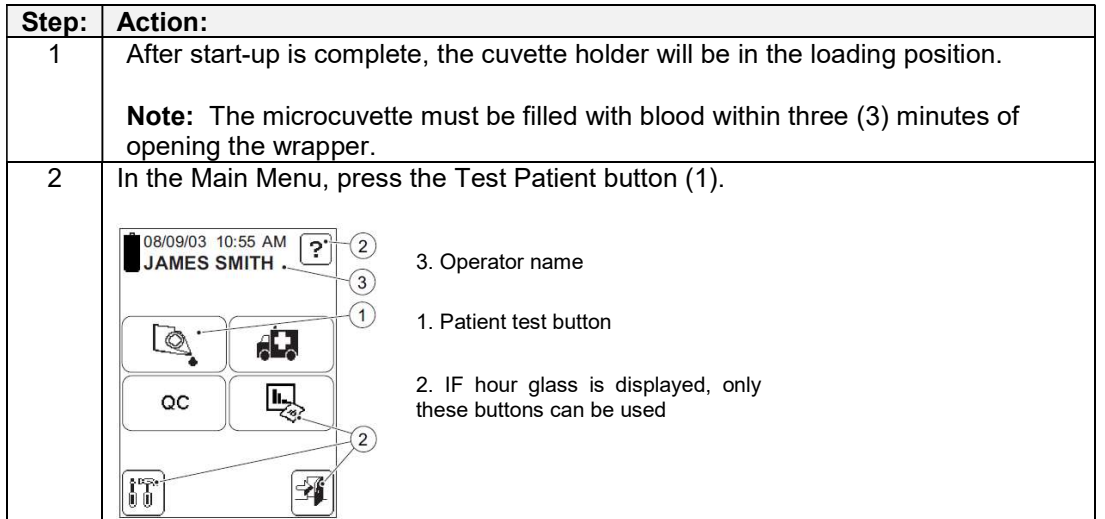

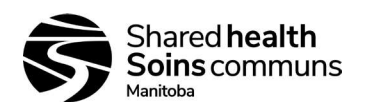

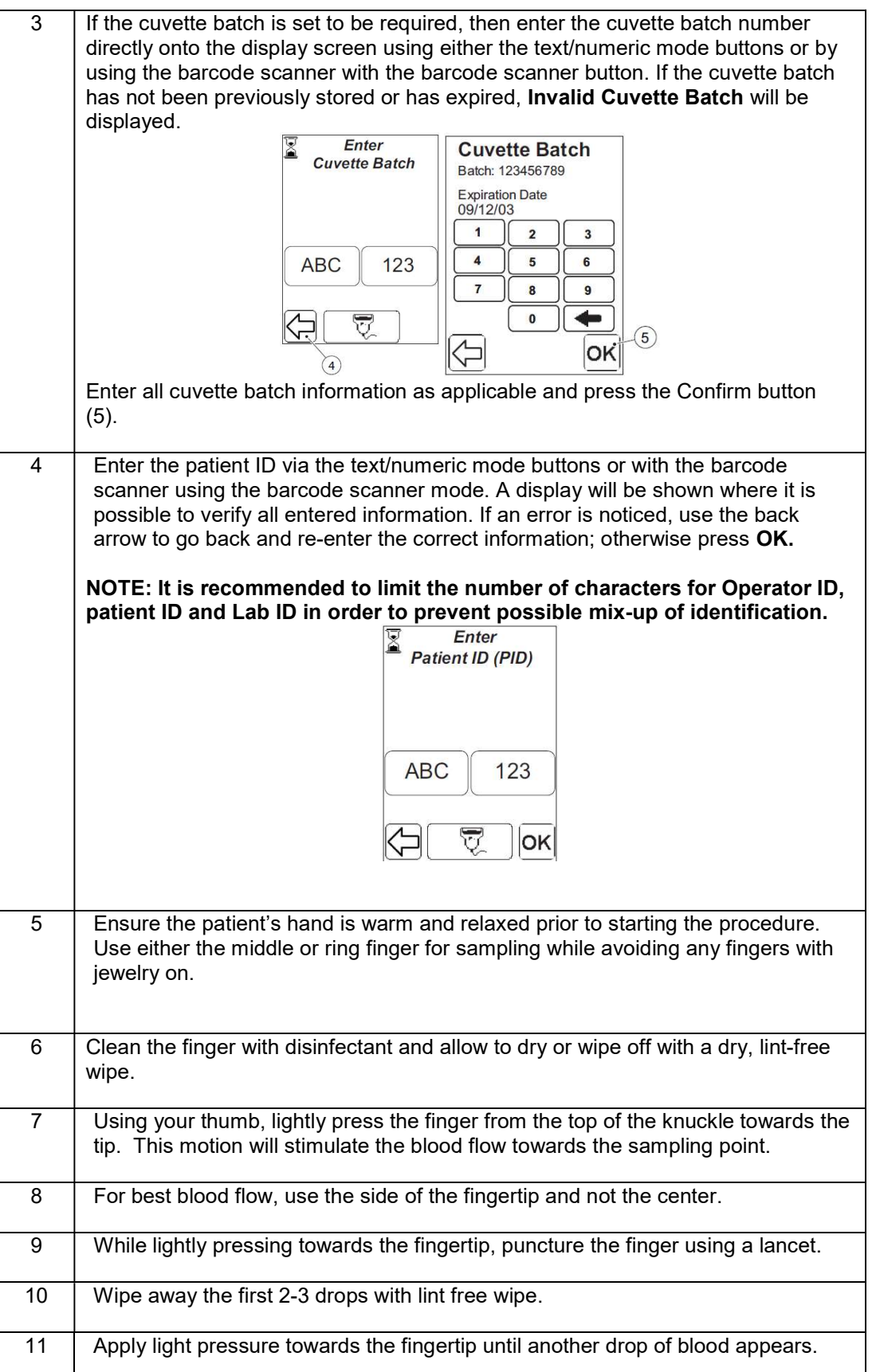

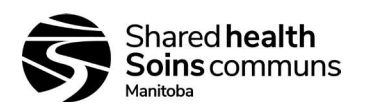

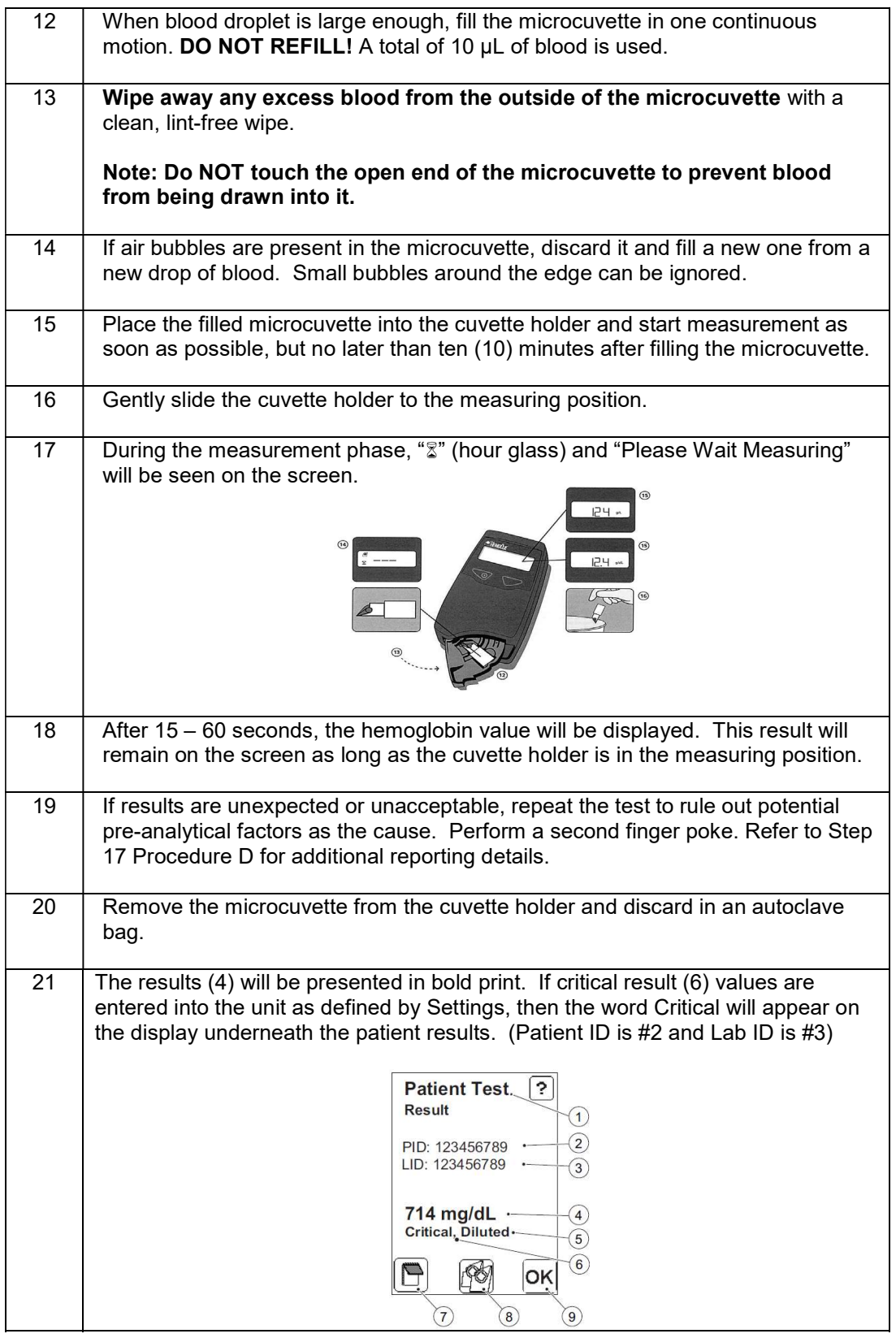

| <b>Procedure D:</b>                        | Follow the activities in the table below to measure venous and arterial blood. |                                                                                                    |  |  |
|--------------------------------------------|--------------------------------------------------------------------------------|----------------------------------------------------------------------------------------------------|--|--|
| <b>Venous and</b><br><b>Arterial Blood</b> | Step:                                                                          | <b>Action:</b>                                                                                                    |  |  |
|                                            | 1                                                                              | Allow the patient sample to stand for 15 minutes at room temperature (15 – 30 °C) if<br>coming from the refrigerator.                                                                                                    |  |  |
|                                            | $\overline{2}$                                                                 | Blood should be gently mixed well prior to performing any testing $(8 - 10$ times) by<br>hand inversion.                                                                                                    |  |  |
|                                            |                                                                                |                                                                                                    |  |  |
|                                            | 3                                                                              | In the Main Menu, press the patient test button (1).<br>08/09/03 10:55 AM<br>$\boxed{?}$<br>(2)<br><b>JAMES SMITH.</b><br>$\mathbb{Q}$<br>ĄЦ,<br>ų,<br>QC<br>(2)<br>iť<br>垤                                                                                                    |  |  |
|                                            | 4                                                                              | If the cuvette batch is set to be required, then enter the cuvette batch number directly<br>onto the display screen using either the text/numeric mode buttons or by using the<br>barcode scanner with the barcode scanner button. If the cuvette batch has not been<br>previously stored or has expired, Invalid Cuvette Batch will be displayed. |  |  |
|                                            | 5                                                                              | Enter all cuvette batch information as applicable and press the Confirm button (5).<br><b>Cuvette Batch</b><br>Batch: 123456789<br><b>Expiration Date</b><br>09/12/03<br>$\overline{\mathbf{2}}$<br>$\overline{\mathbf{3}}$<br>$\overline{4}$<br>5<br>6<br>$\overline{7}$<br>8<br>9<br>←<br>$\bf{0}$<br>$\left(5\right)$<br>ସ<br>OK                |  |  |
|                                            | 6                                                                              | Enter the patient ID via the text/numeric mode buttons or with the barcode scanner<br>using the barcode scanner mode. A display will be shown where it is possible to verify<br>all entered information. If an error is noticed, use the back arrow to go back and re-<br>enter the correct information; otherwise press OK.                       |  |  |
|                                            |                                                                                | NOTE: It is recommended to limit the number of characters for Operator ID,<br>patient ID and Lab ID in order to prevent possible mix-up of identification.<br>Enter<br><b>Patient ID (PID)</b>                                                                                                    |  |  |
|                                            |                                                                                | 123<br><b>ABC</b><br>তূ<br><b>OK</b>                                                                                                    |  |  |

Page 14 of 36

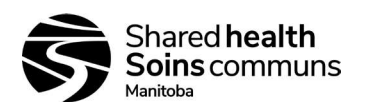

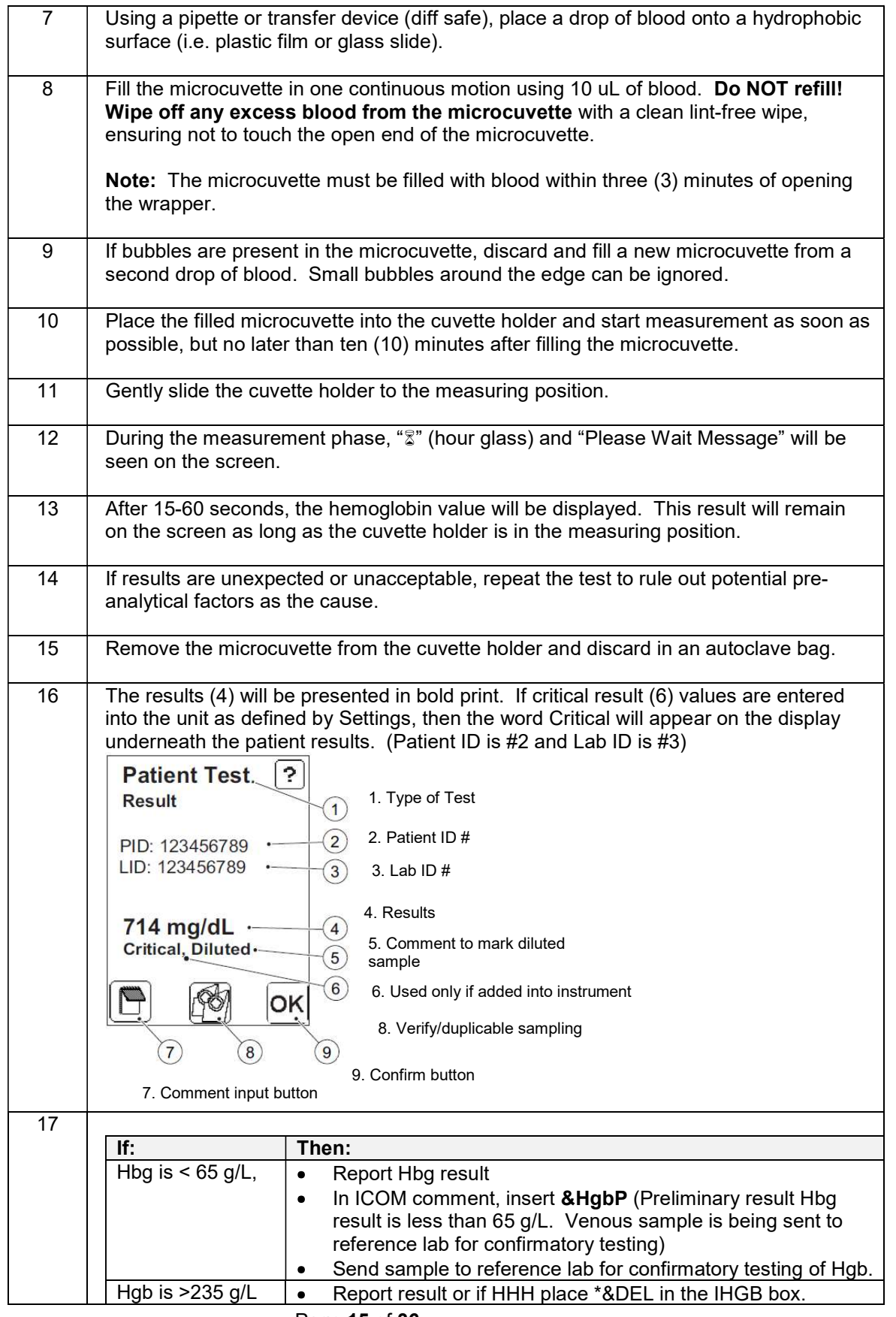

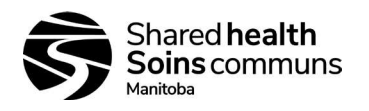

the closed position when not in use.

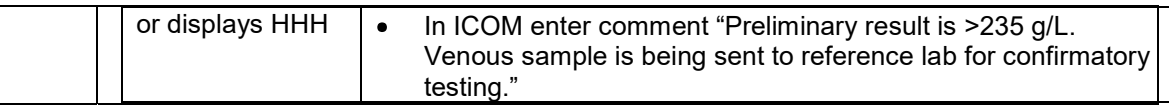

Follow the steps in the table below for maintenance of cuvette holder. Cuvette holder is stored in

Procedure E: Daily **Maintenance** - Cuvette Holder

Note: Must be cleaned after each day of use. 2. Cuvette holder  $\circled{2}$ 1. Analyzer 3. Pull cuvette holder to dislodge from analyzer  $\odot$  $\sqrt{1}$ 4. Clean with alcohol or mild detergent  $\circledcirc$  $(5)$ 5. Hgb cleaner

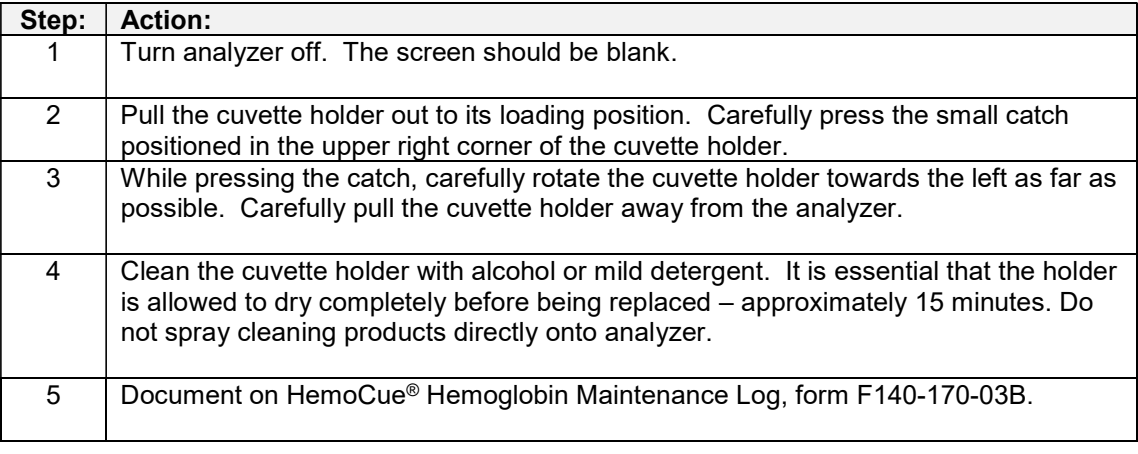

Cleaning Display and **Analyzer** Outer Case Step: Action: 1 Clean the outer case of the analyzer with alcohol or mild detergent. .Do not spray cleaning products directly onto analyzer. 2 | Wipe the display off with a lint free wipe.

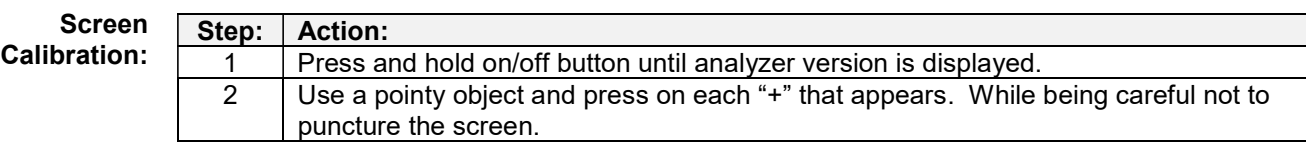

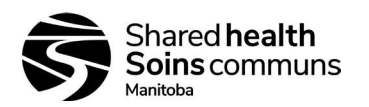

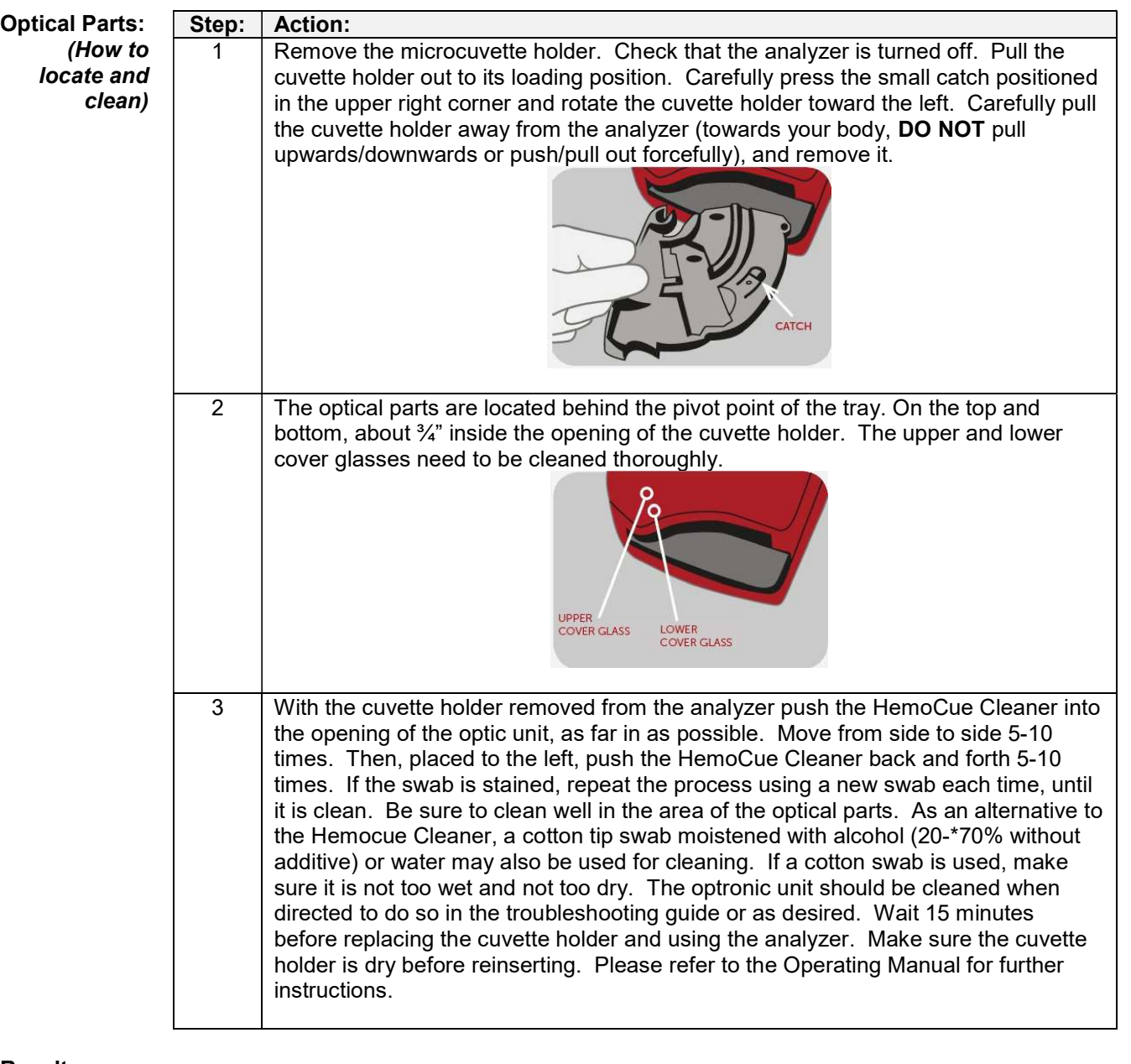

Result

- Reporting: 1. Document Hgb result into Delphic by inserting POCT Hgb value from analyzer using the LIS generated worksheet or patient worksheet into IHgb slot on ICBC format.
	- 2. To print a LIS generated worksheet from Delphic go to:
		- $\bullet$ Results Entry
		- Click on Printing on the left-hand side  $\bullet$
		- Click on Print Tab at the top bar  $\bullet$
		- In 'Worksheet to be printed' field, type ICBC, press F12 or click Print button on your  $\bullet$ favorites screen if site has it set up
	- 3. Double check IHgb value inserted for transcription errors PRIOR to result release.
	- 4. Document any comments in ICOM comment area on ICBC format
	- 5. Complete documentation on ICBC worksheet and file.

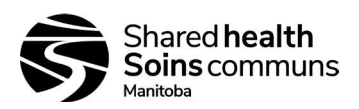

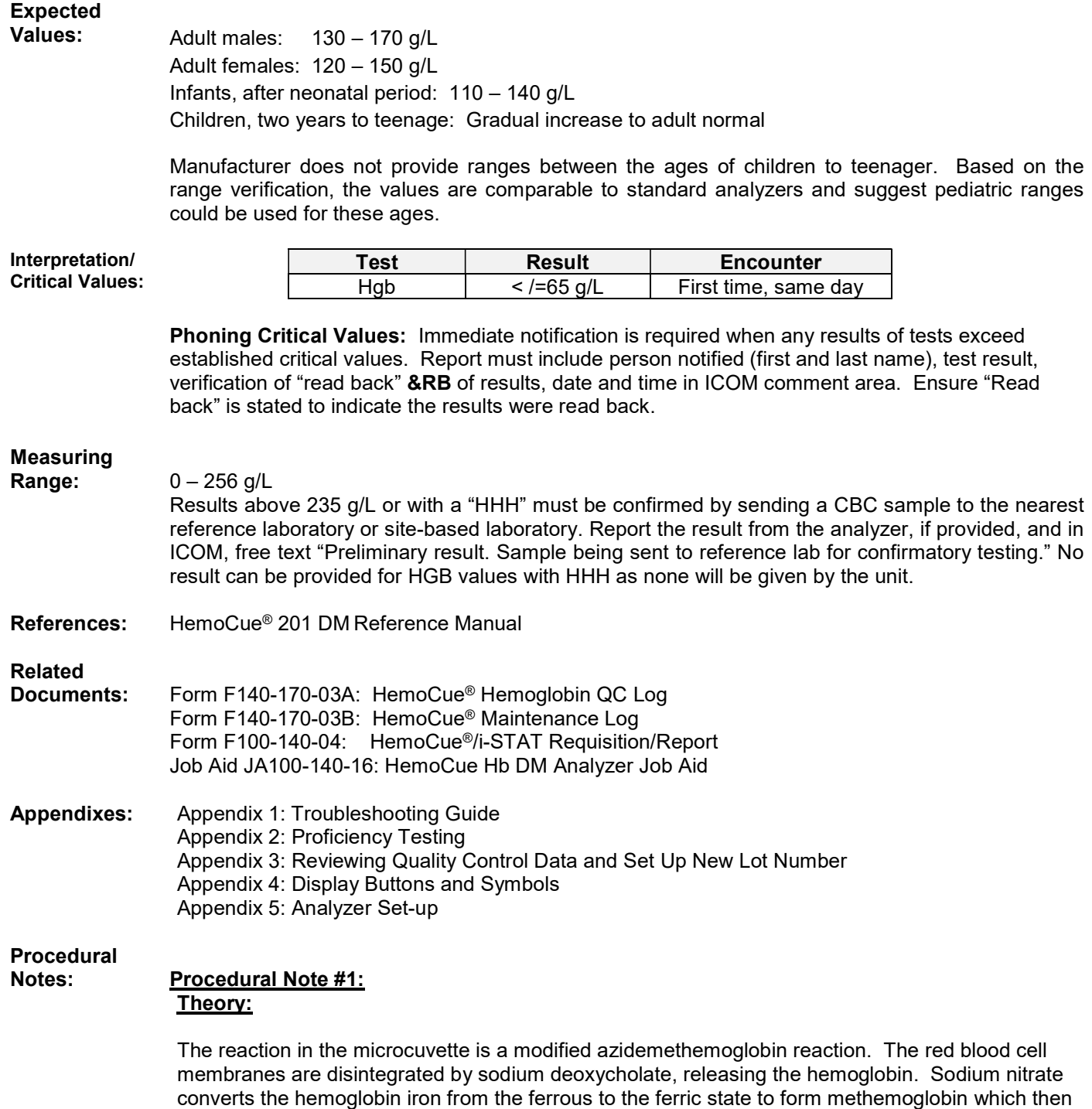

combines with azide to form azidemethemoglobin.

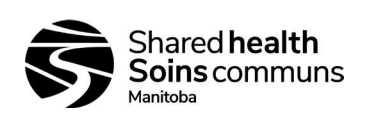

#### Procedural Note #2: Pre-analytical Variables:

- Hemoglobin measurements from capillary sampling may be misleading in cases of peripheral circulatory failure
- Extra cellular fluid present in capillary samples due to patient physiology or unacceptable capillary technique can cause false hemoglobin results.
- Another pre-analytical factor associated with sampling techniques is in regards to the size and proper use of the lancet. Proper technique has a direct effect on the puncture, blood flow, and therefore results obtained.
- Confirmation of an unacceptable or unexpected result is required to rule out potential  $\bullet$ pre-analytical factors causes. Repeat sample using a second finger poke.
- Keep unit away from portable and RF communication equipment (transmitters)

### Procedural Note #3: Retention Policy:

Since all results and QC are not going directly into the LIS using an interface, these results are being manually entered onto a log sheet or into the LIS and therefore must be kept for 2 years as per accreditation. Therefore, place QC results from the analyzer onto the QC log (if this is what the site wants to use) or requisition or LIS generated worksheet. Scan the image into the computer and keep it in a QC file folder with month and year for easy retrieval. After the 2-year mark, the oldest information can be deleted month by month as time progresses.

### Procedural Note # 4: When Confirmatory Testing Can't be Sent to Referral Site:

This scenario might occur in some of our sites because: a) techs do not work weekends/STAT days and b) no availability of other couriers than lab truck or volunteer drivers.

In these situations, where a confirmatory testing sample is required for Hemocue results, upon the MLTs return to the lab and after entering the POCT result, free text this sentence in the associated POCT test comment field: "Confirmatory sample is greater than 48 hours old and is not suitable for confirmatory testing."

If your referral site is WL, then the comment would state 72 hours instead of 48 hours because their analyzer has been validated to that timeframe.

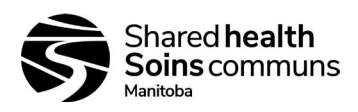

# APPENDIX 1

# TROUBLESHOOTING GUIDE

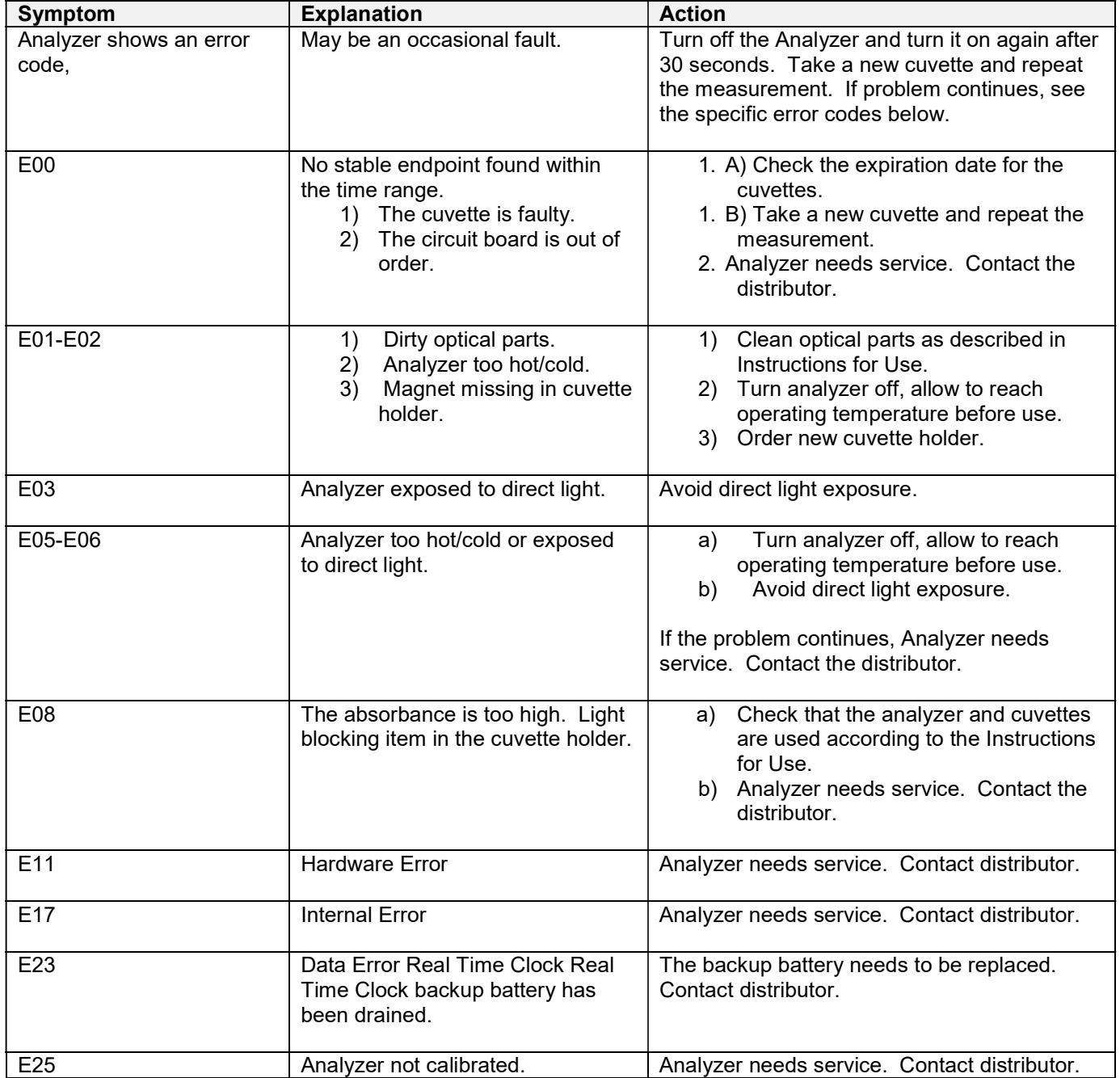

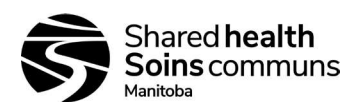

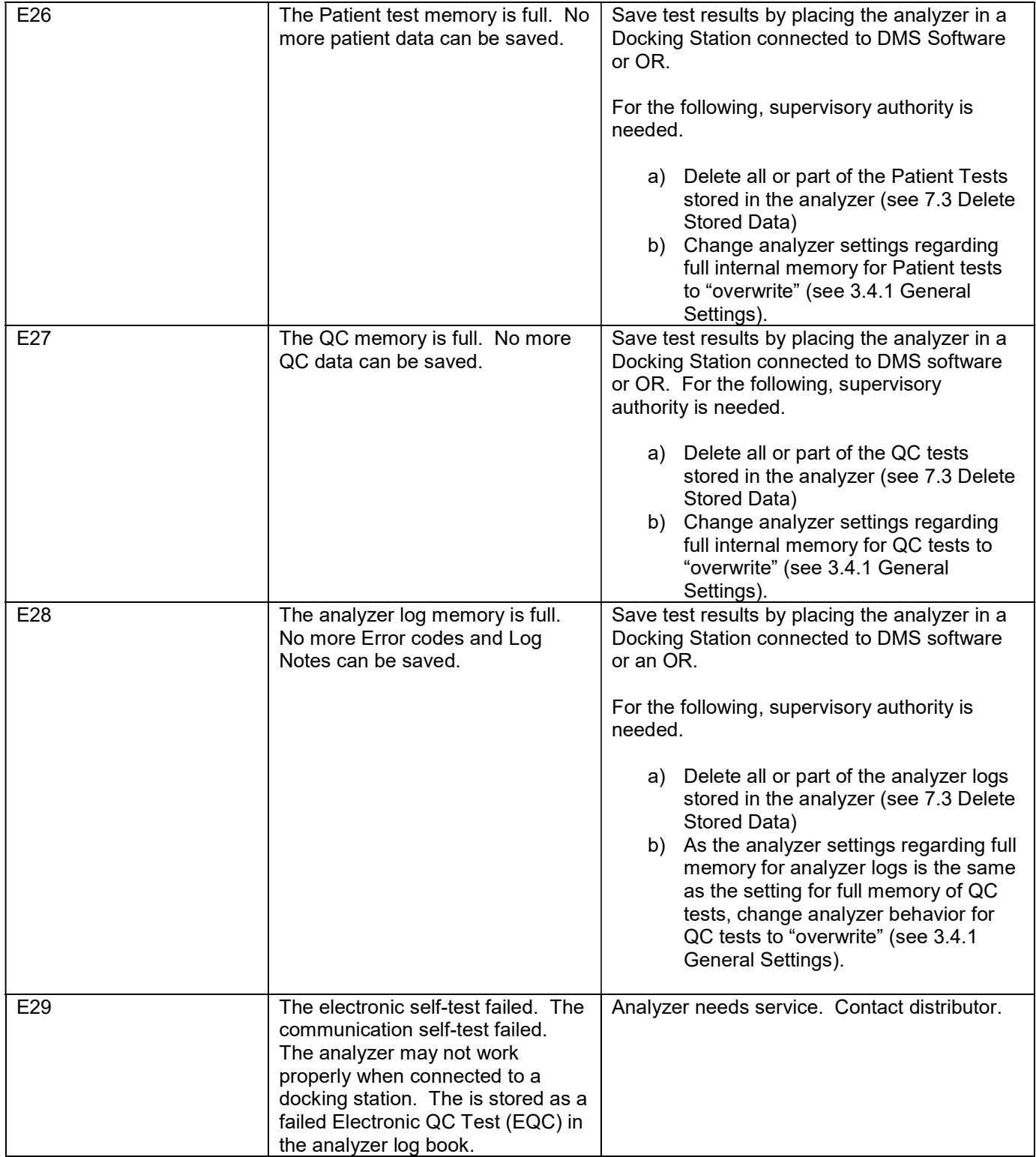

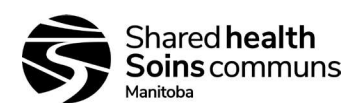

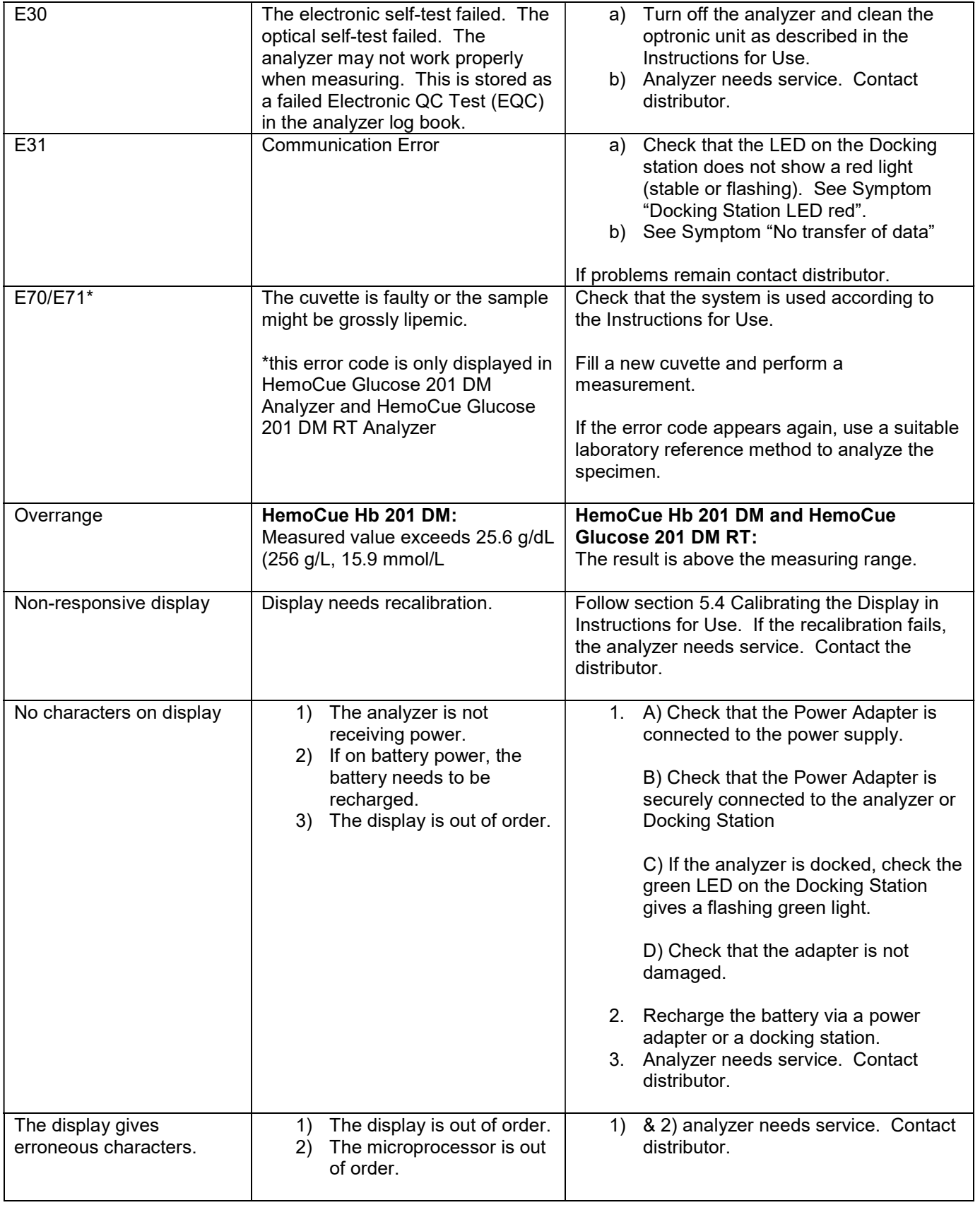

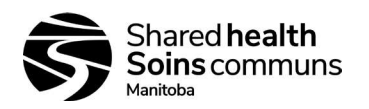

 $\overline{\phantom{0}}$ 

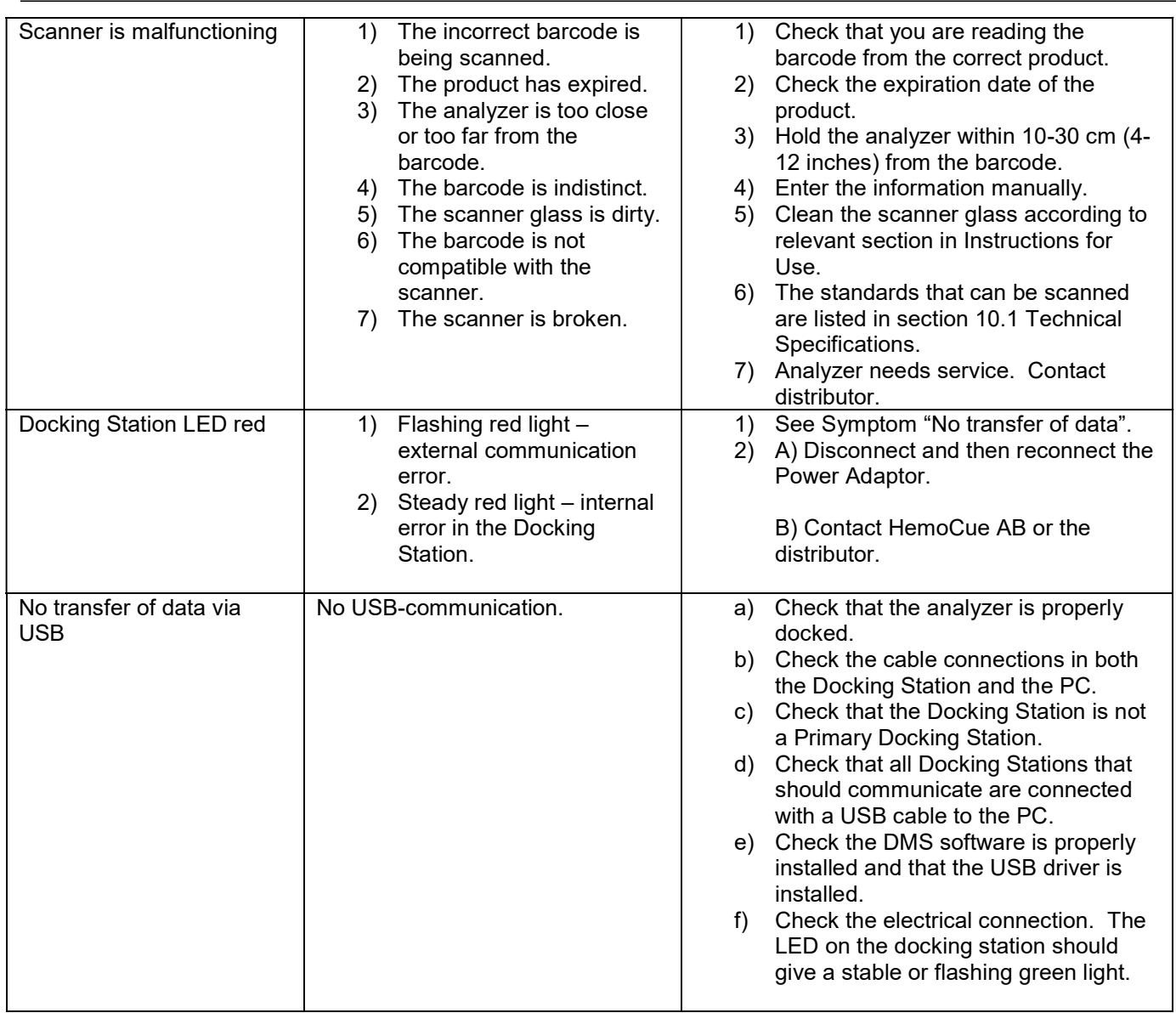

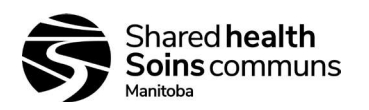

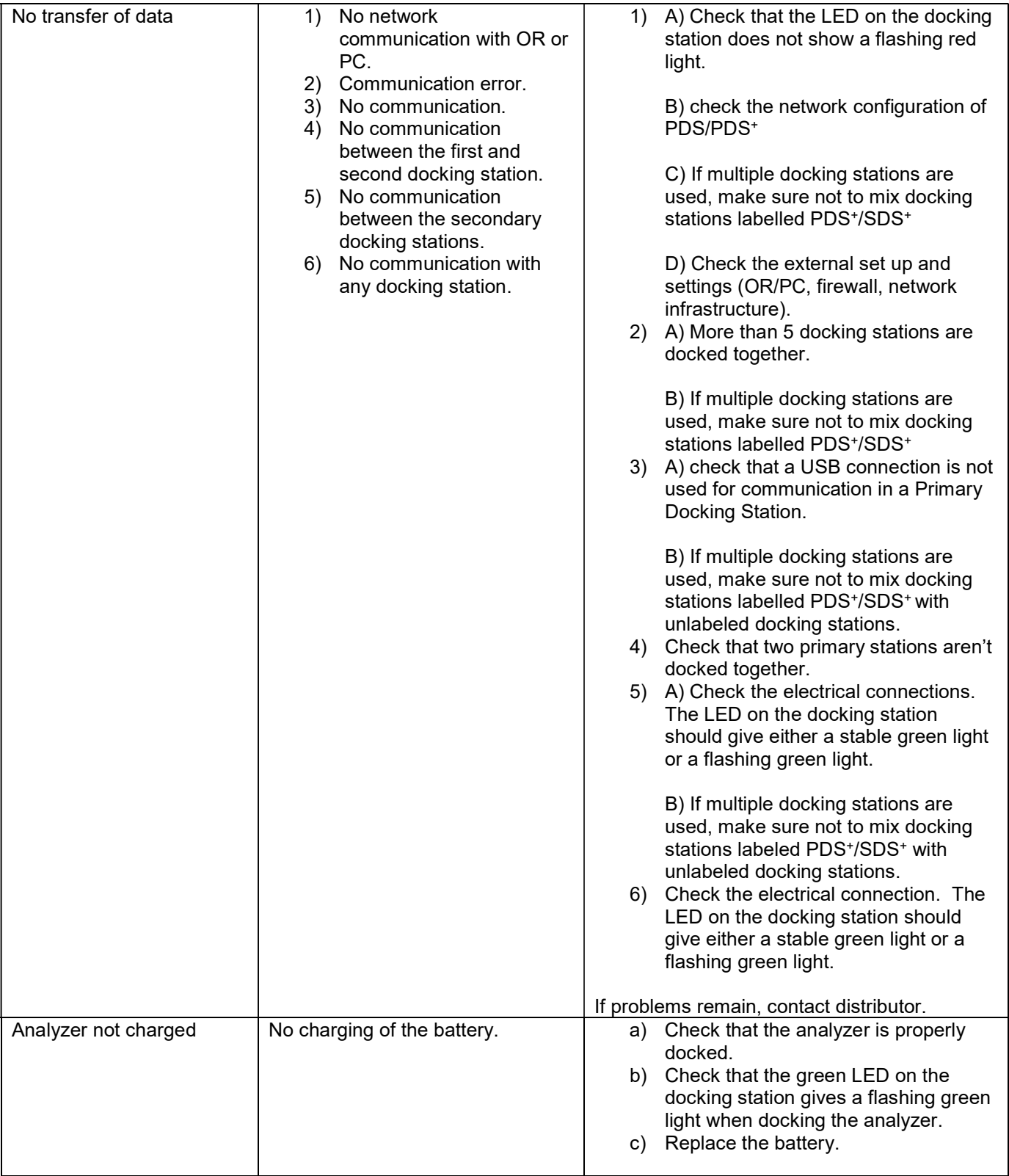

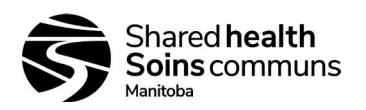

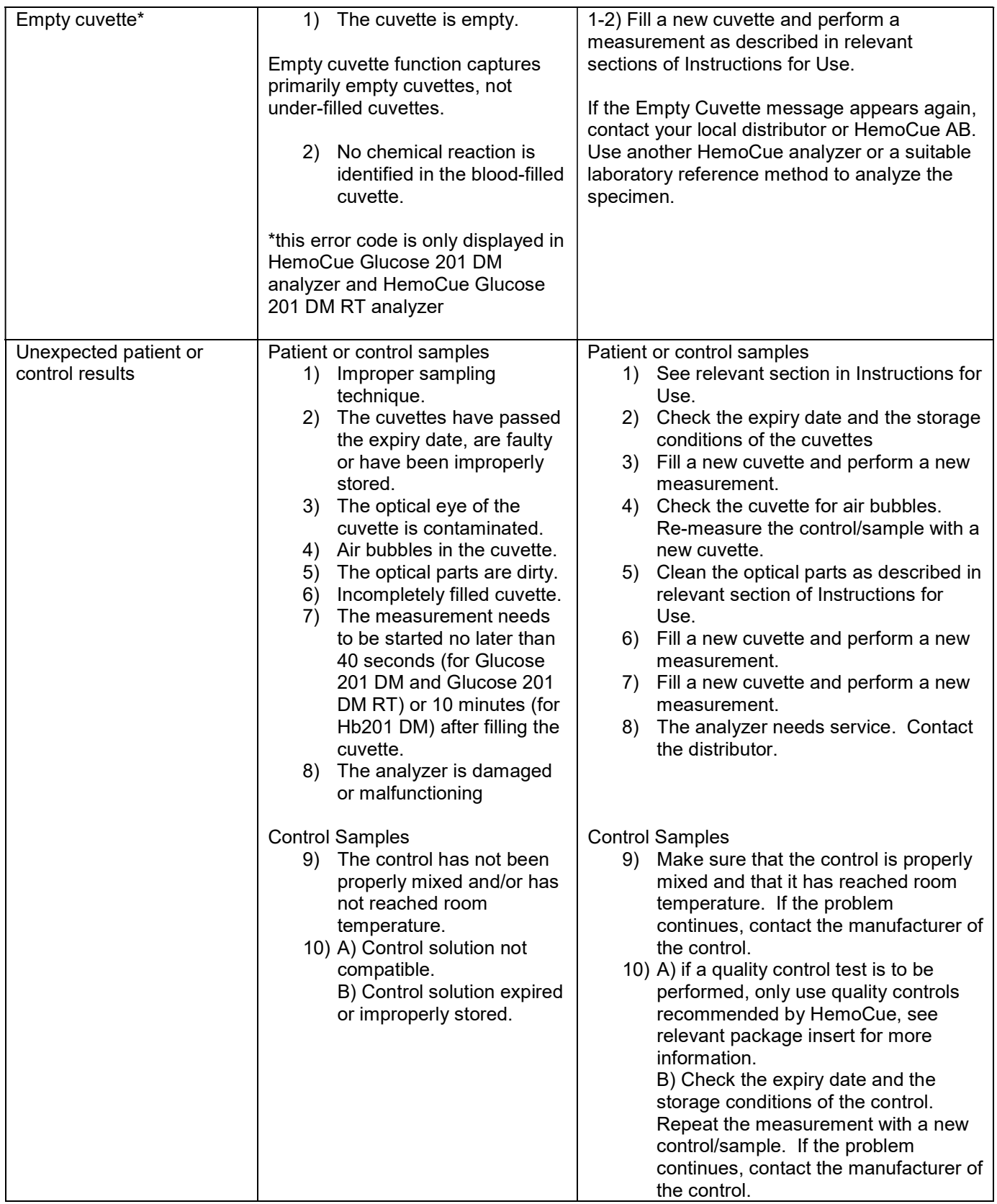

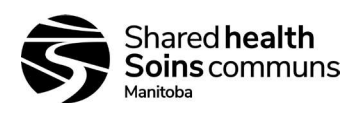

### APPENDIX 2 PROFICIENCY TESTING

#### Background:

Proficiency testing is performed on samples from external sources. The expected value is unknown to the site that is performing the analysis. The purpose of the test is to ensure that the systems enrolled in the proficiency testing all have the same level of calibration.

Procedure: Follow the steps below to process an EPT sample.

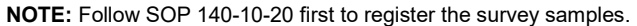

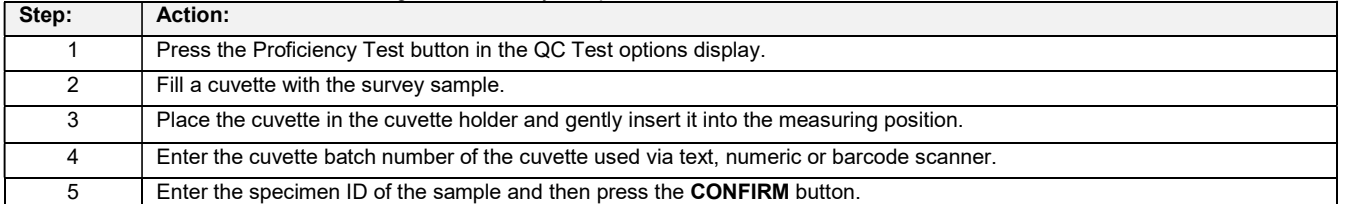

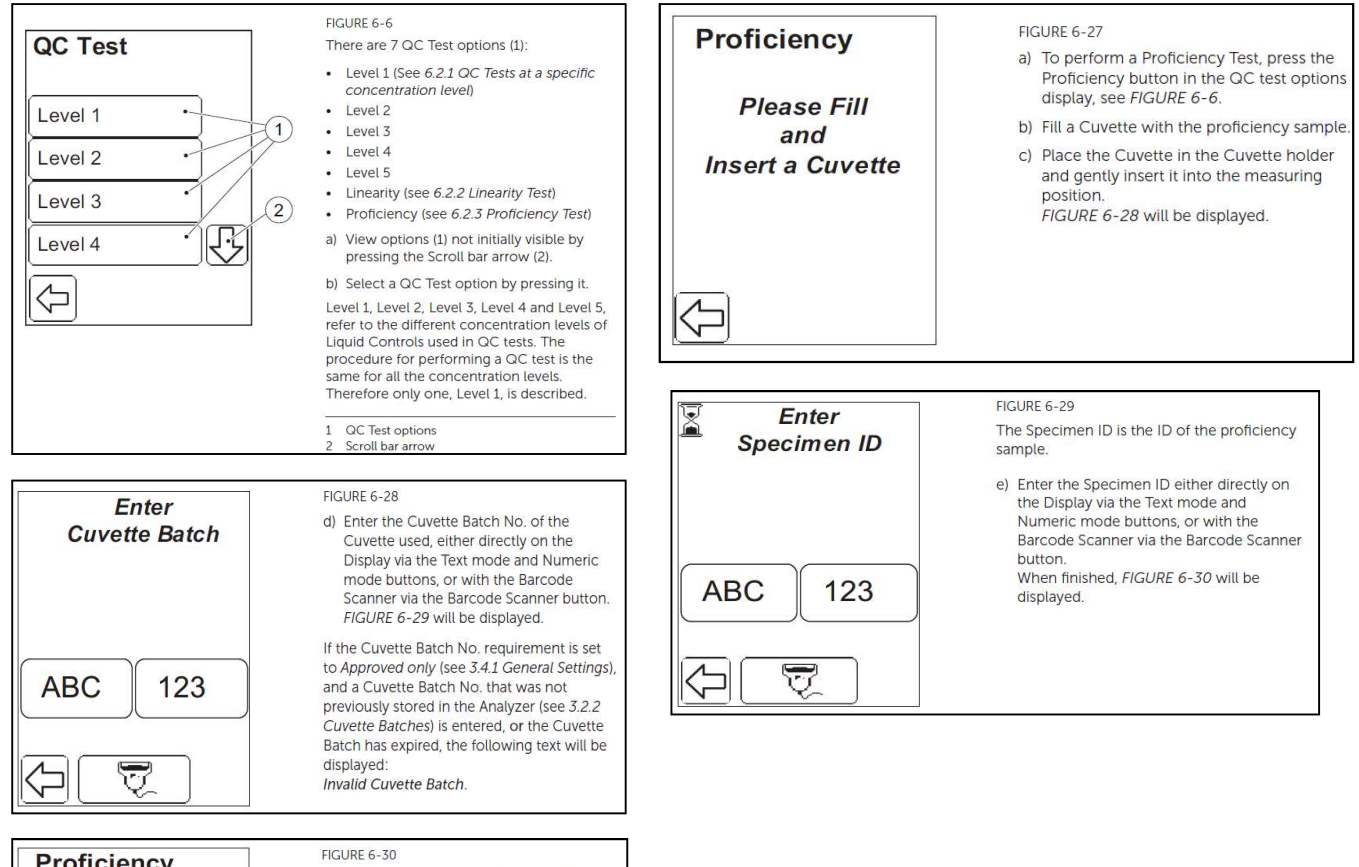

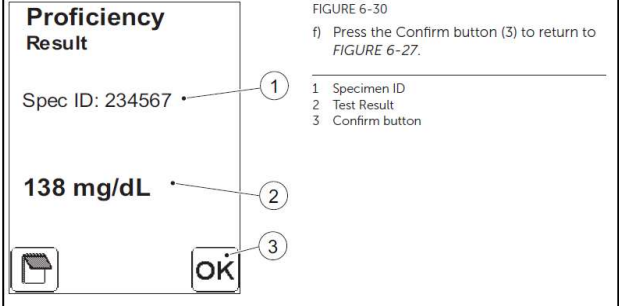

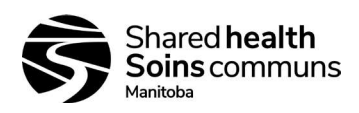

# APPENDIX 3

# REVIEWING QUALITY CONTROL DATA

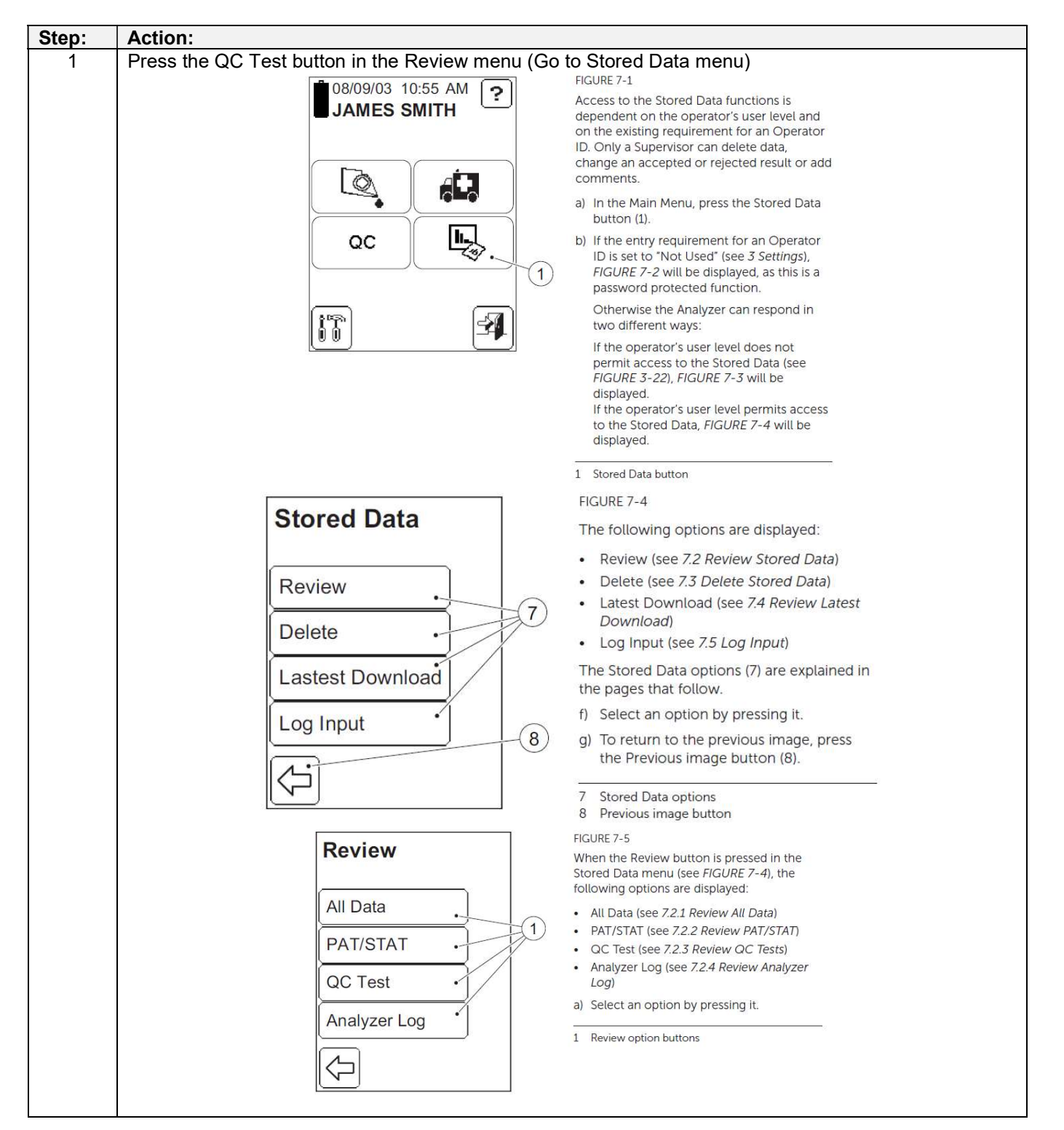

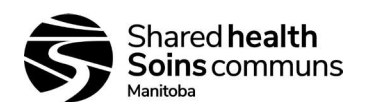

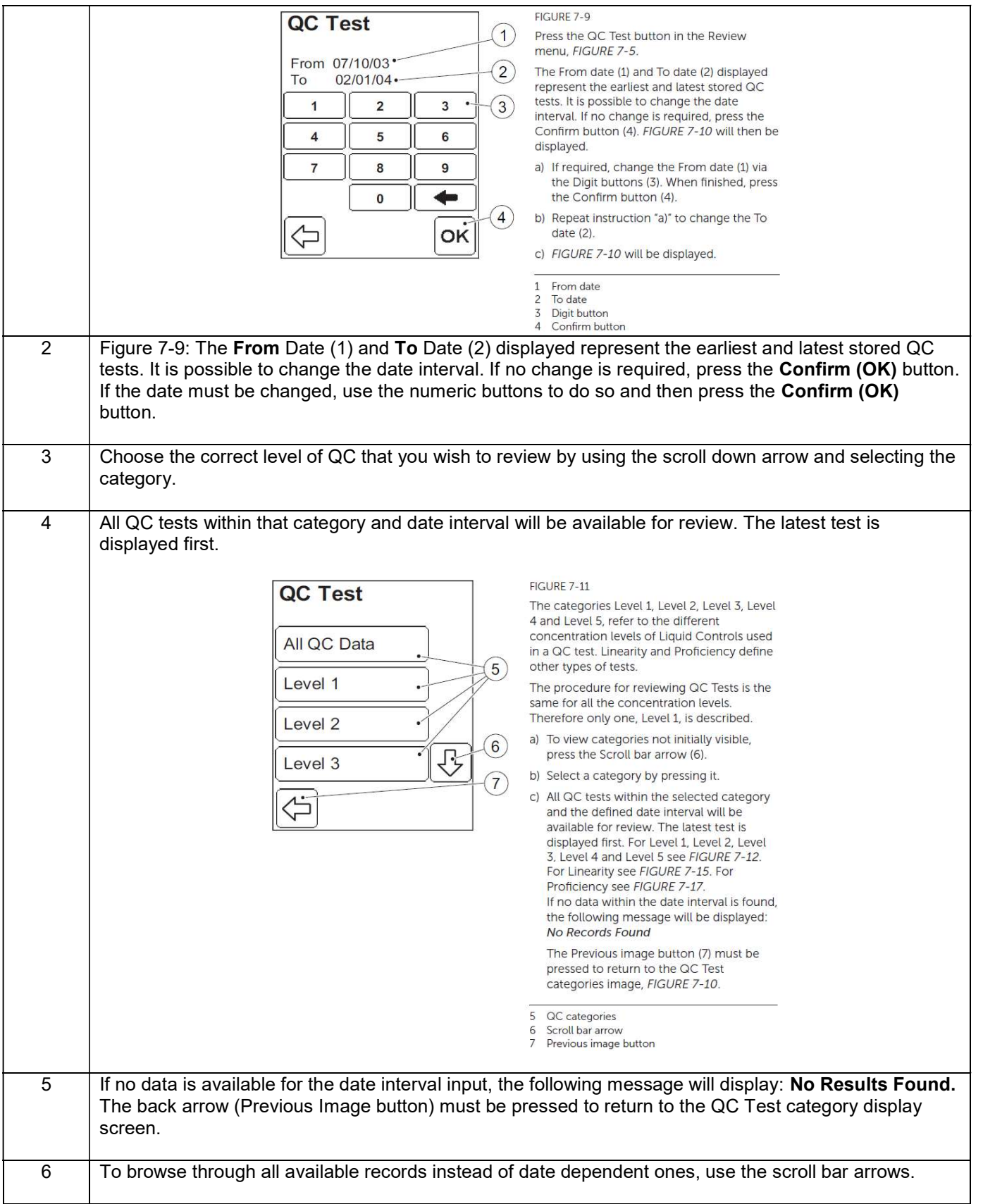

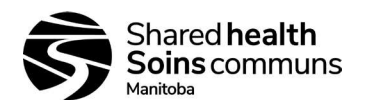

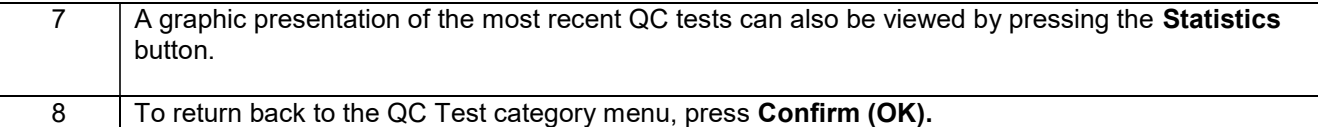

## To Set up a New Lot # of Controls:

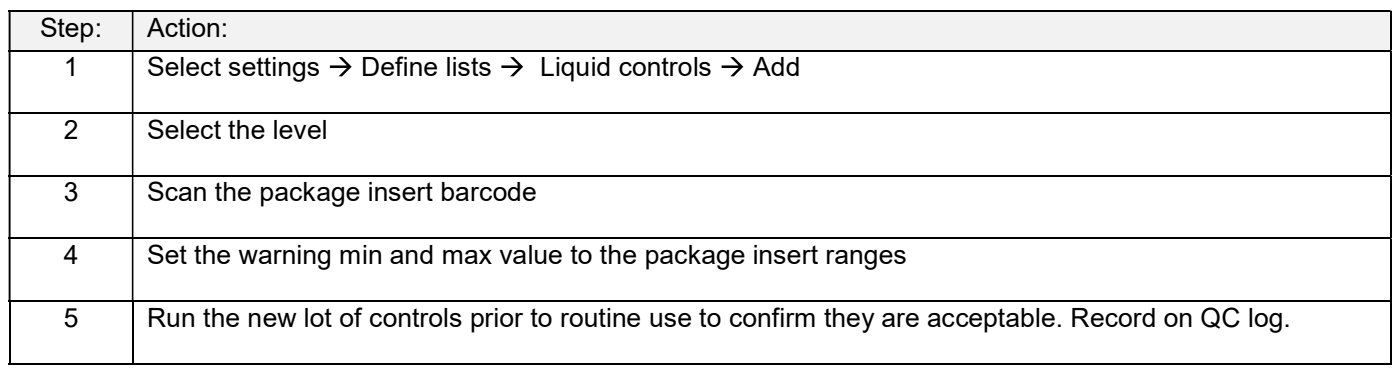

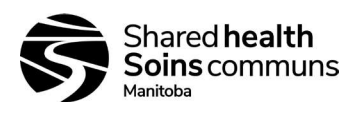

# APPENDIX 4

# DISPLAY BUTTONS AND SYMBOLS

## Navigation Buttons:

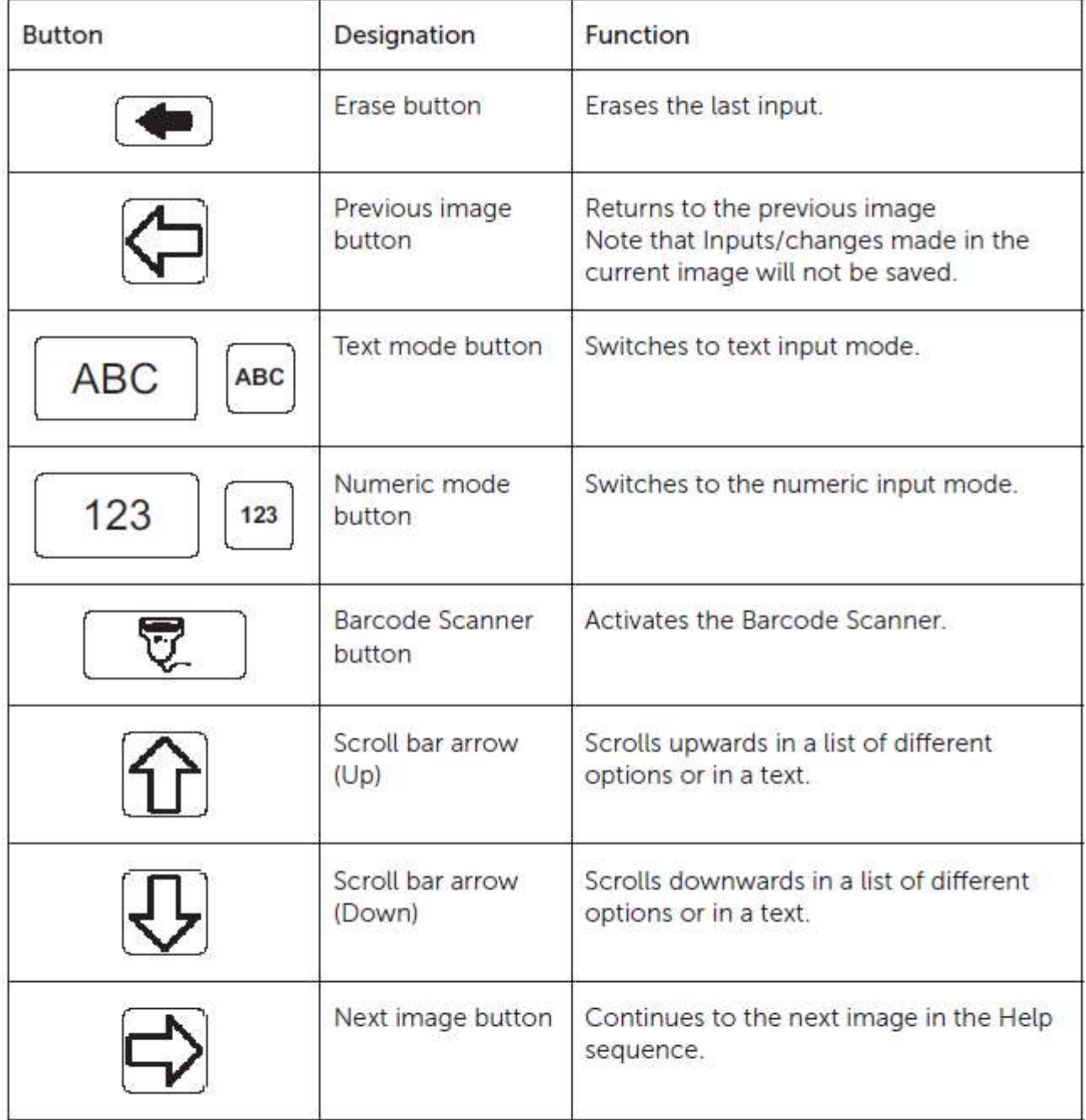

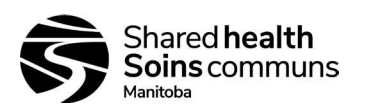

## Procedure Buttons:

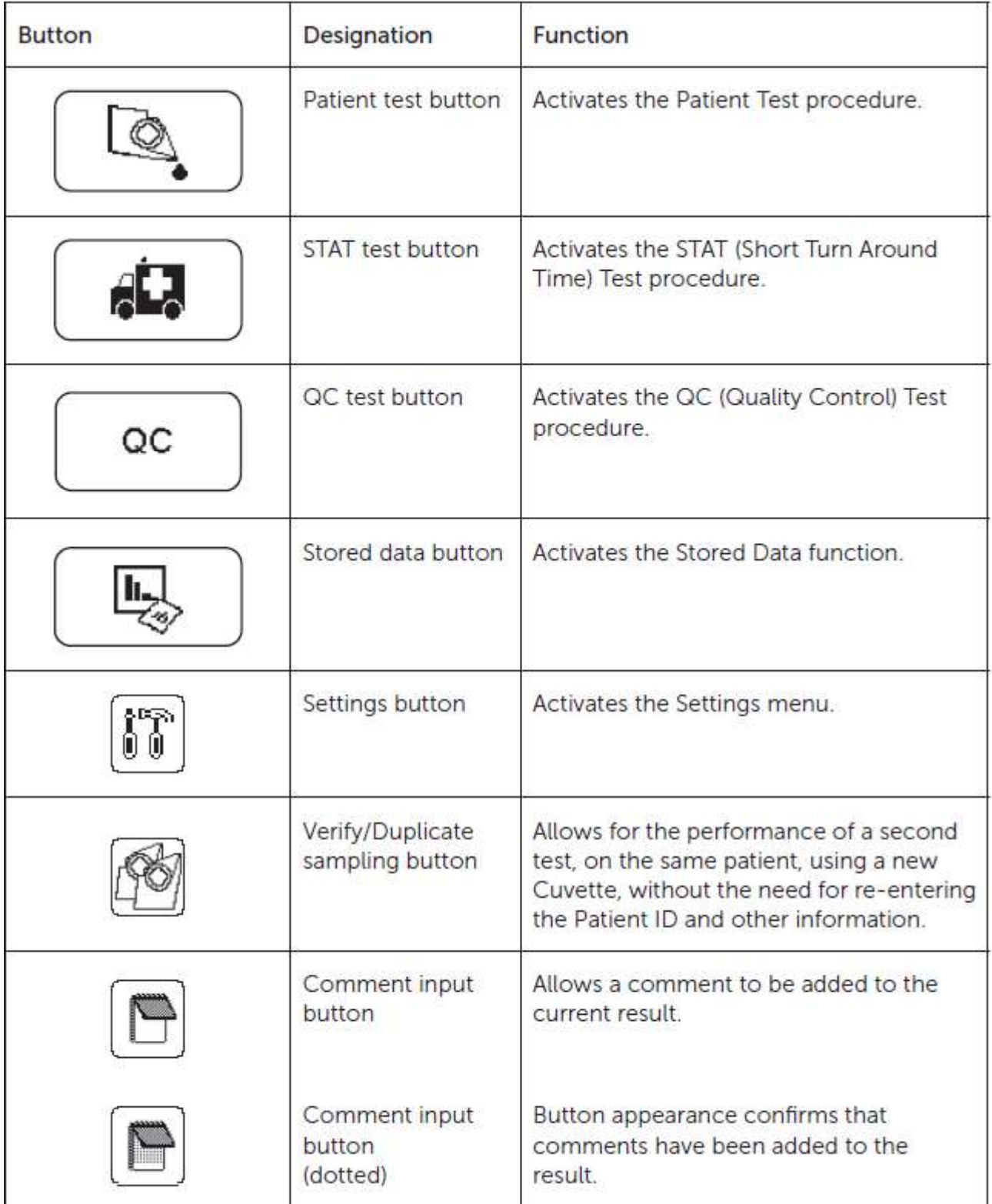

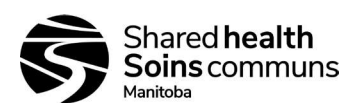

Other Display Buttons:

| <b>Button</b>                                                                 | Designation                        | <b>Function</b>                                                                                                    |
|-------------------------------------------------------------------------------|------------------------------------|----------------------------------------------------------------------------------------------------|
|                                                                               | Help button                        | Displays help regarding other buttons,<br>procedures, etc.                                                                                                    |
|                                                                               | Confirm button                     | Saves text or numbers and/or displays<br>the next screen image.<br>All inputs/changes will be saved.                                                           |
|                                                                               | Log Out button                     | Logs out the operator.<br>The Log Out button is only displayed if<br>the Operator ID is required.                                                              |
| <b>ABC</b><br>DEF<br>GH<br><b>MNO</b><br>POR<br><b>VWX</b><br>YZ<br>OK<br>123 | <b>Special Character</b><br>button | Enters a special character<br>(see explanations below)<br>Other special characters can only be<br>loaded into the Analyzer by means of the<br>Barcode Scanner. |
|                                                                               | See above                          | Space - press once                                                                                                    |
|                                                                               | See above                          | Period - press twice                                                                                                    |
|                                                                               | See above                          | Hyphen - press three times                                                                                                    |
|                                                                               | View button                        | Provides a more detailed description of<br>the highlighted item.                                                                                               |

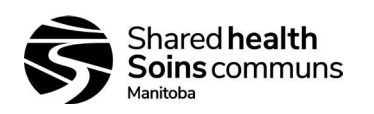

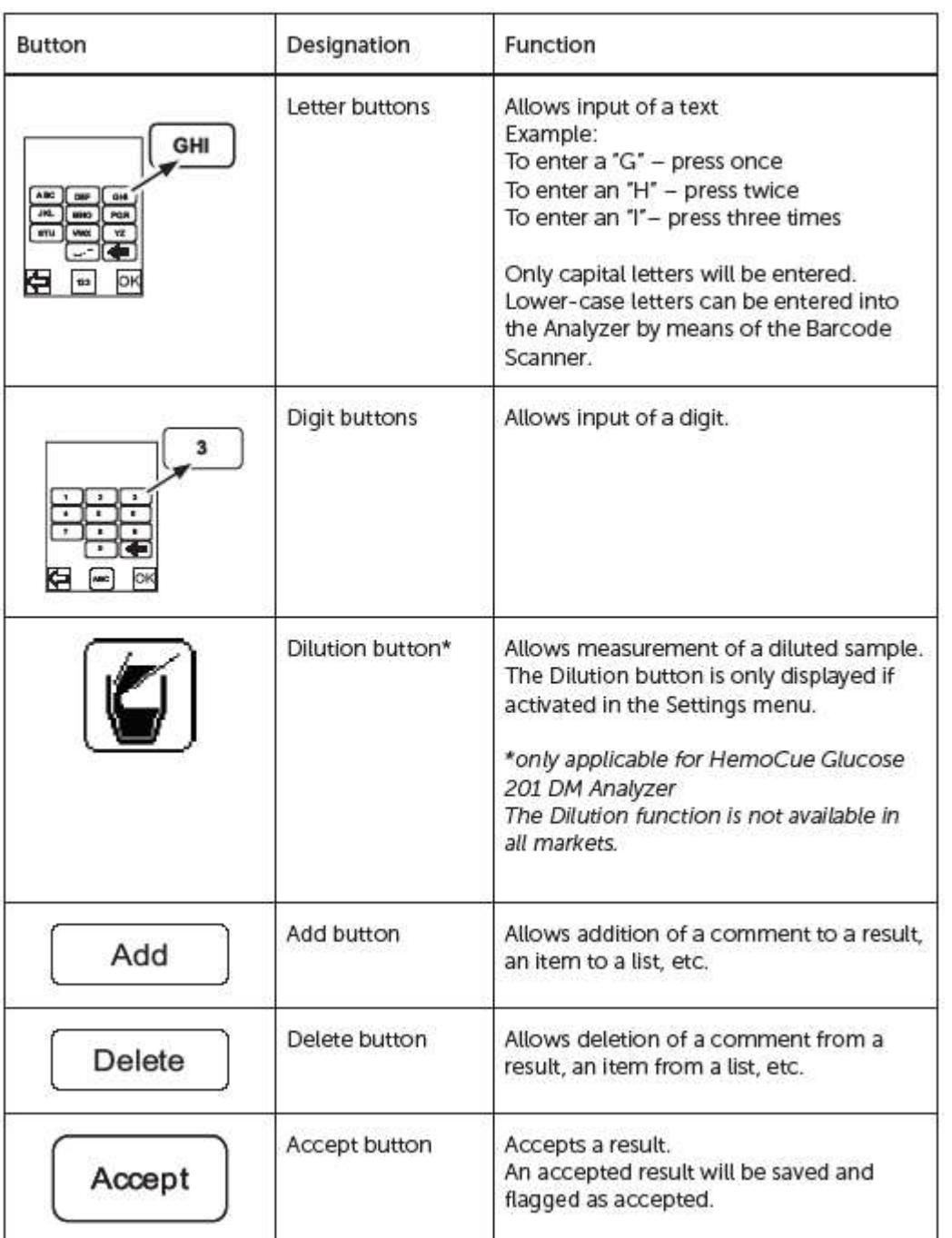

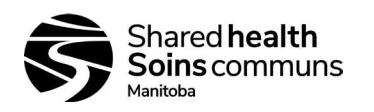

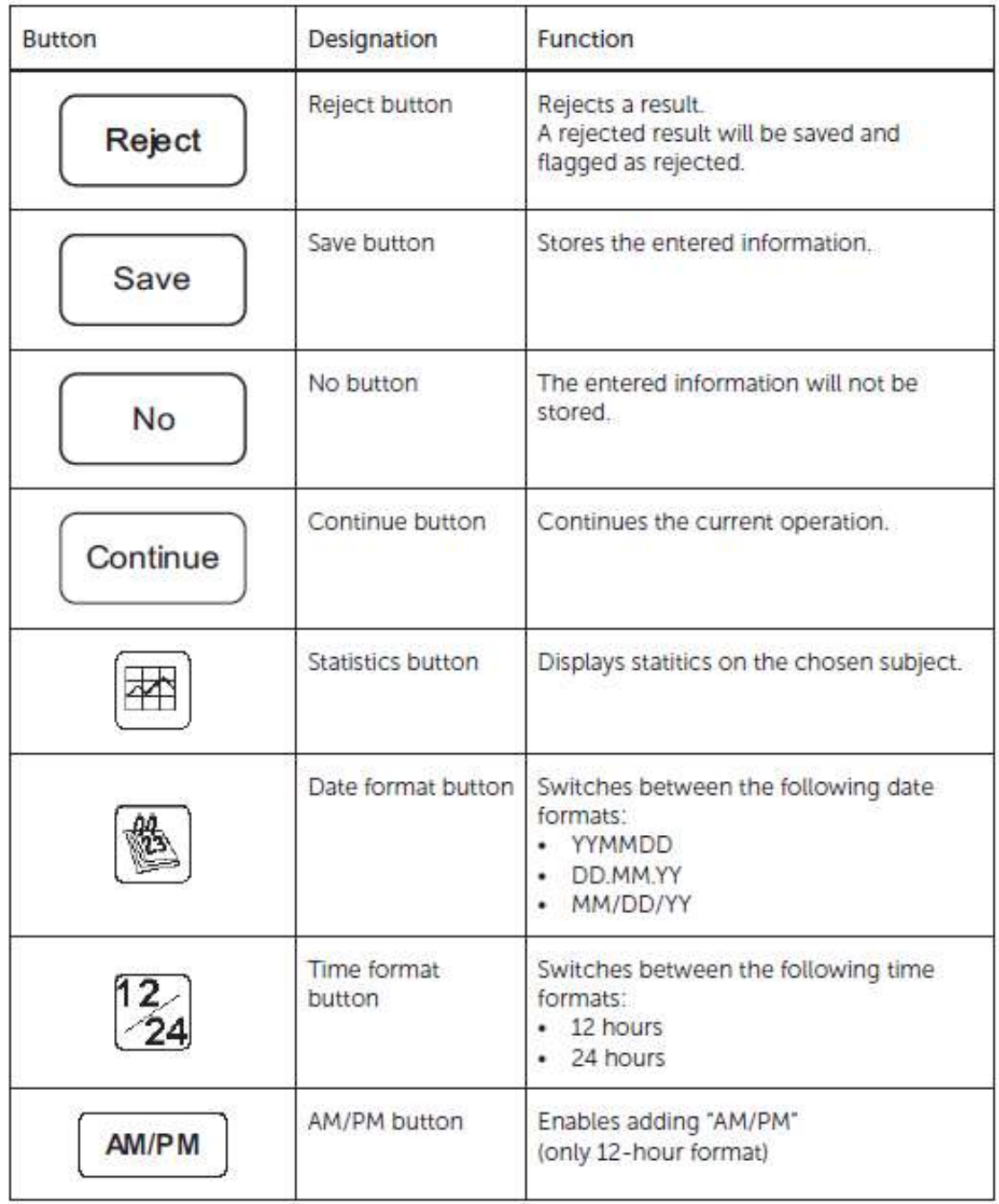

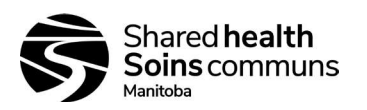

Display Symbols:

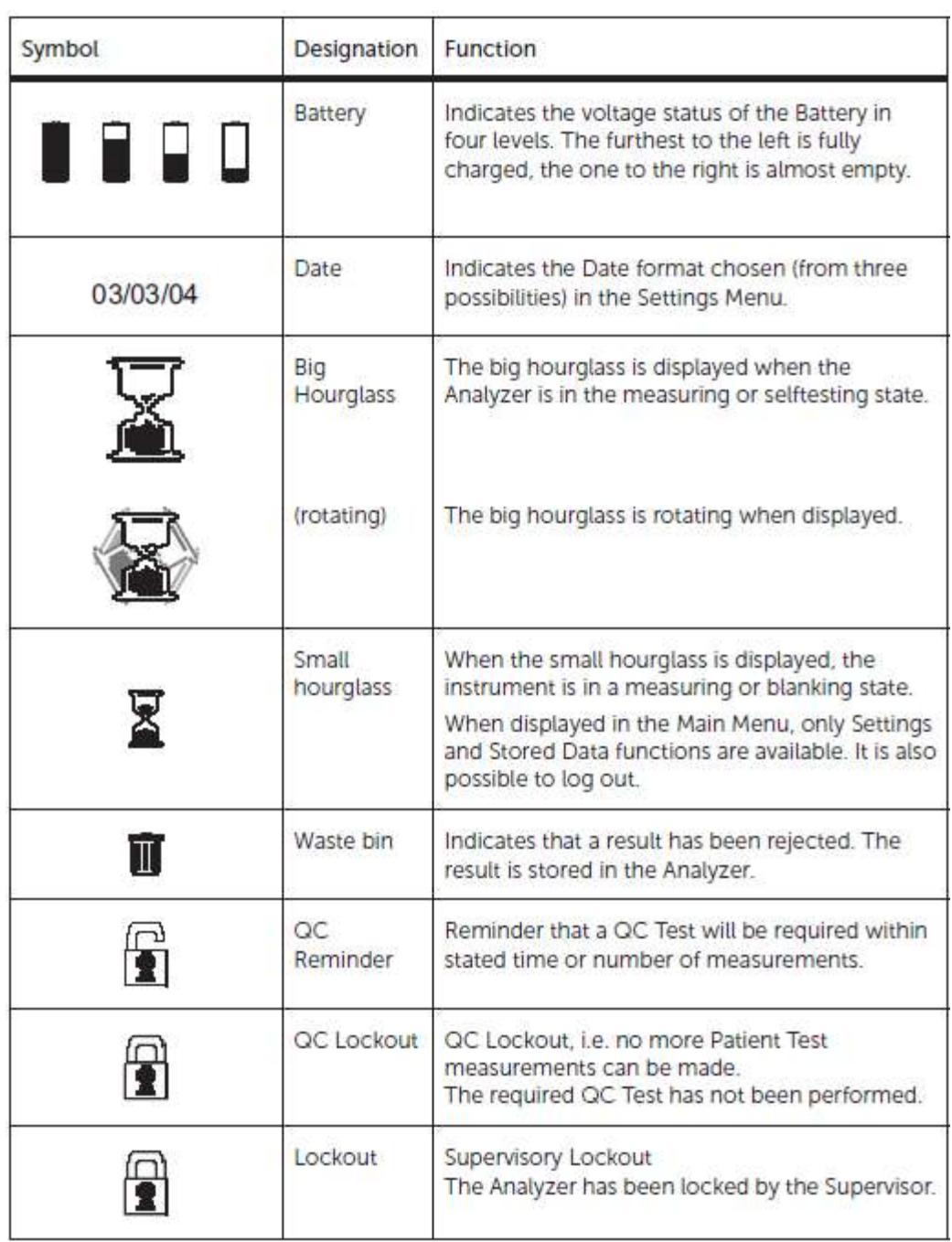

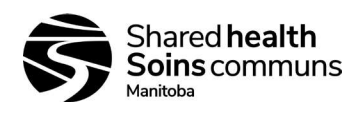

# APPENDIX 5

# ANALYZER SET-UP

Technical Support: Phone #: 1-800-426-7256 Email: technicalsupport@hemocue.com

Password: Default Password: 0000 Master Operator ID: SUPERVISOR

- Settings  $\rightarrow$  Advanced Settings  $\rightarrow$  General Settings  $\rightarrow$  Operator ID  $\rightarrow$  Change to 'Entry Required'
- Settings  $\rightarrow$  Advanced Settings  $\rightarrow$  General Settings  $\rightarrow$  Cuvette Batch  $\rightarrow$  Change to 'Approved Only'
- Settings  $\rightarrow$  Advanced Settings  $\rightarrow$  QC Test  $\rightarrow$  Level 1, 2 and 3  $\rightarrow$  'Not Used'
- Settings  $\rightarrow$  Basic Settings  $\rightarrow$  Date/Time  $\rightarrow$  Change as appropriate
- Settings  $\rightarrow$  Basic Settings  $\rightarrow$  Power Save  $\rightarrow$  Change to 30 minutes
- Settings  $\rightarrow$  Basic Settings  $\rightarrow$  Audible Signals  $\rightarrow$  Button Click  $\rightarrow$  Volume 4
- Settings  $\rightarrow$  Define Lists  $\rightarrow$  Define Operators  $\rightarrow$  Add operators as required (Supervisors)
- Settings  $\rightarrow$  Define Lists  $\rightarrow$  Cuvette Batches  $\rightarrow$  Add as required
- Settings  $\rightarrow$  Define Lists  $\rightarrow$  Liquid Controls  $\rightarrow$  Add as required
	- $\circ$  Add  $\rightarrow$  Level  $\rightarrow$  Scan package insert barcode

Settings may be transferred between analyzers using Infrared transfer. See section 3.6 of user manual.